Sharpdesk Mobile V2.2 Operation Manual

# Sharpdesk Mobile V2.2 Operation Manual For Windows

SHARP CORPORATION

# **Table of Contents**

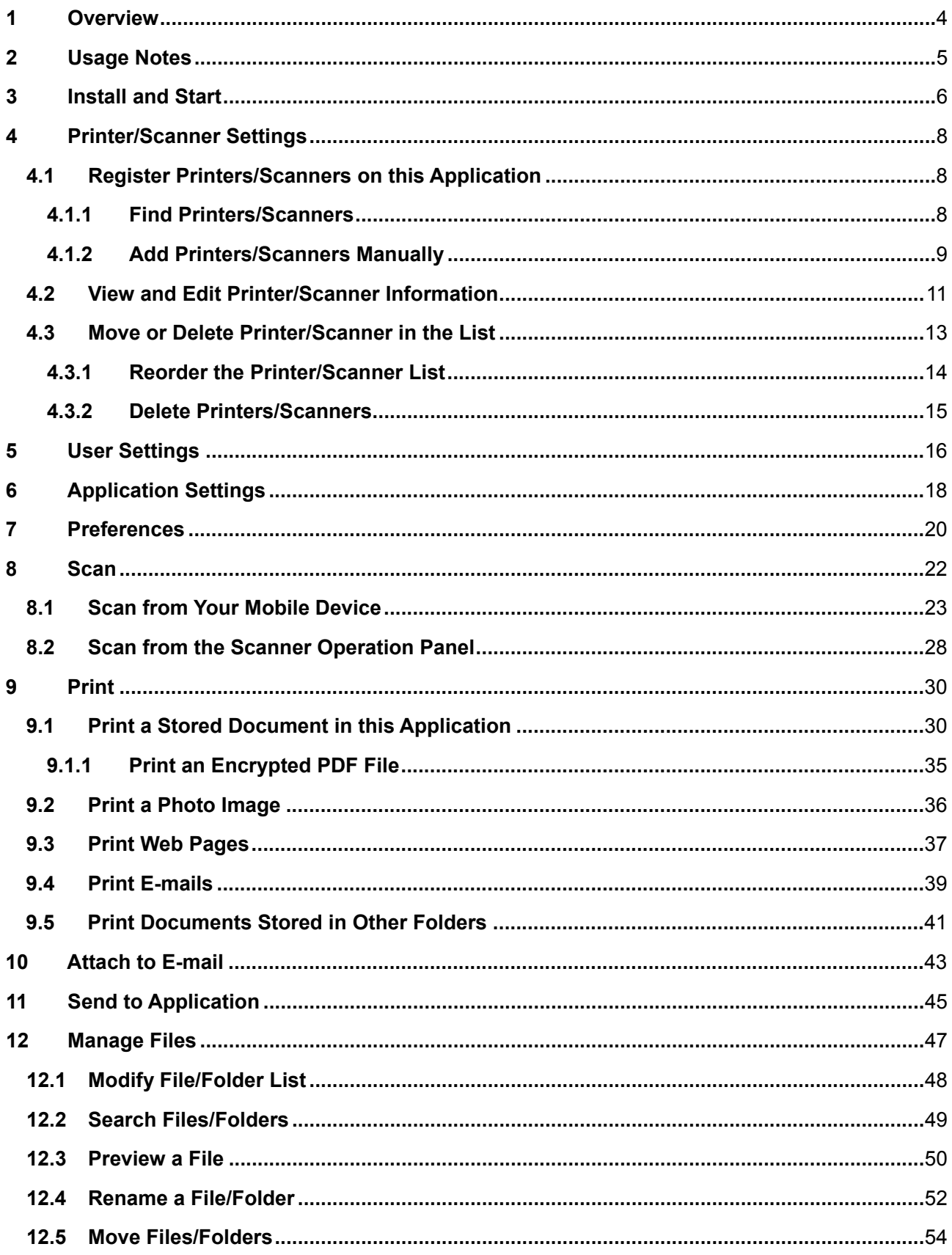

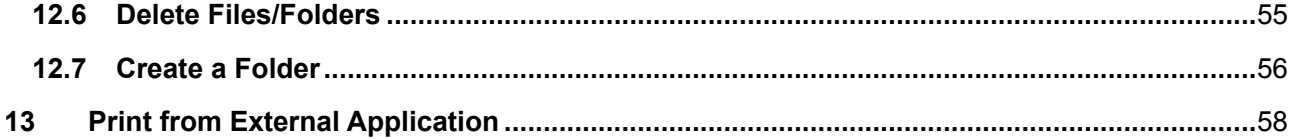

### <span id="page-3-0"></span>**1 Overview**

This product is an application that

- Receives, previews and stores scanned documents from your scanner to your mobile device
- **•** Prints the documents and photos stored in your mobile device, e-mails received in your mobile device and Web pages browsed from your mobile device to your printer
- Attaches the scanned documents to e-mail, or sends the documents to other applications installed in your mobile device

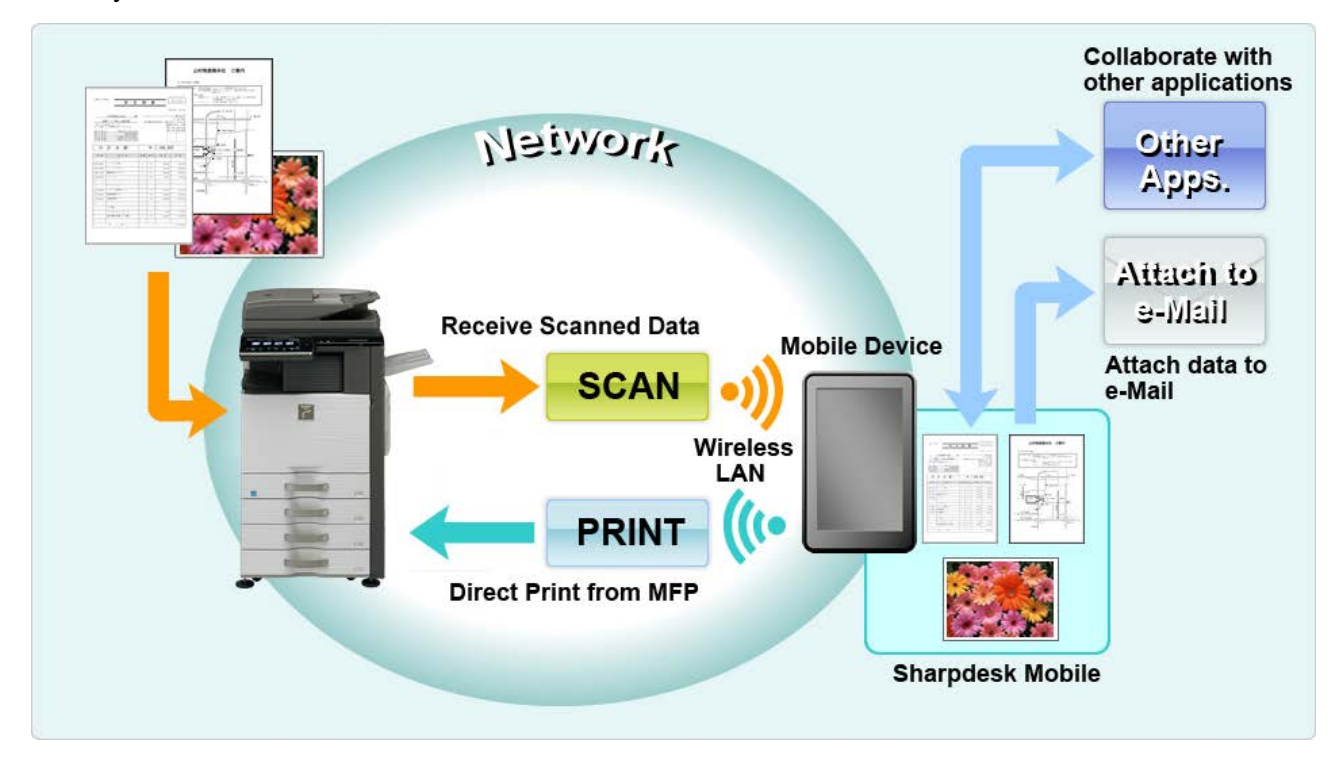

### <span id="page-4-0"></span>**2 Usage Notes**

- Design and specifications are subject to change without notice.
- Please see the following support web site for the latest information of this application. [http://sharp-world.com/products/copier/docu\\_solutions/mobile/sharpdesk\\_mobile/](http://sharp-world.com/products/copier/docu_solutions/mobile/sharpdesk_mobile/)
- Your mobile device must be connected to wireless network.
- This application can handle the following file formats:
	- JPEG, TIFF, PNG, PDF (including compact PDF and encrypted PDF) and Office Open XML files (OOXML files: DOCX, XLSX and PPTX) Note: This is limited to machines which can print and scan OOXML (DOCX, XLSX and PPTX) files.
	- $\triangleright$  Maximum length of file names of these file formats that this application can handle is 150 characters.
	- Preview and thumbnail image are not available for some of the file formats.

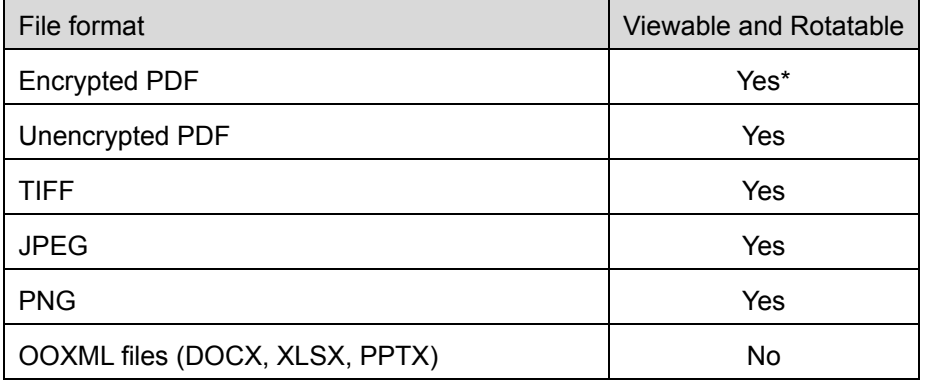

\* Thumbnail is not viewable.

- The instructions are set up to be used in landscape mode of Windows 8.1 Pro.
- If you wish to remove the SD card from your mobile device, make sure it is safe to do so. Otherwise loss or corruption of stored data may occur.
- This application uses SNMP, FTP, HTTP and Raw to discover scanners and printers on the network, receive scanned data from scanners, and print to printers.

### <span id="page-5-0"></span>**3 Install and Start**

Install Sharpdesk Mobile application on your mobile device.

- I. Install the application from the Windows Store. Sharpdesk Mobile application can be found under "Productivity." Or, type in "Sharpdesk Mobile" in a keyword search box to locate the application.
- II. After installing this application, tap the "Sharpdesk Mobile" icon to start. End User License Agreement is displayed for the first time. If you agree to the terms of the agreement, tap "Agree." Note: If you disagree, you cannot use this application even for a trial purpose. Once agreed, the End

User License Agreement is no longer displayed.

III. The main screen is displayed.

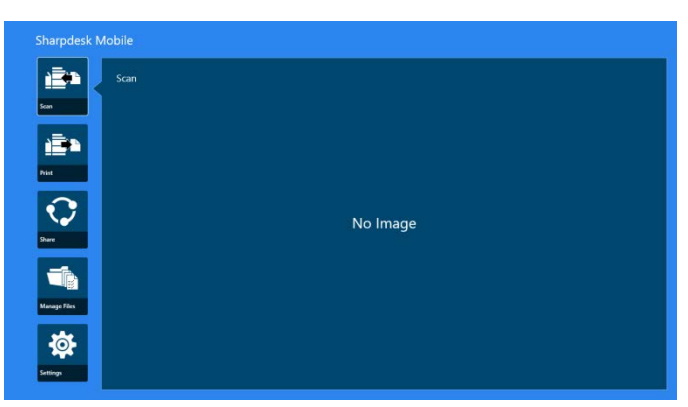

Note: If no scanners are registered, a dialog to automatically find printers/scanners will be displayed for the first time. Otherwise, this dialog will be displayed only when you select "Scan" or "Print".

How to close the application:

- With touch operation, drag the application to the bottom of the screen.
- If you are using a mouse, click and hold the top of the application and drag it to the bottom of the screen.

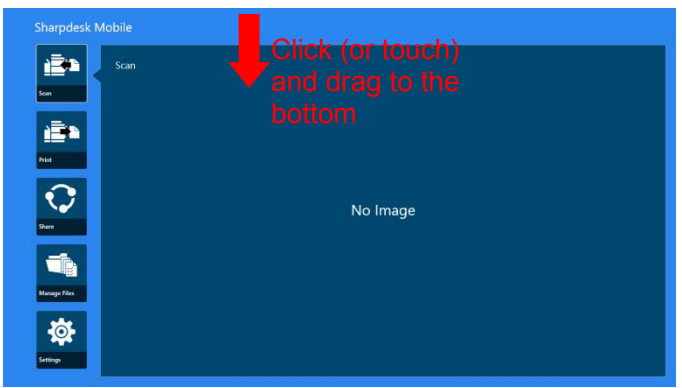

• The title bar appears in the application from Windows 8.1 Update 1 or later, so tap the [x] in the top-right corner of the window.

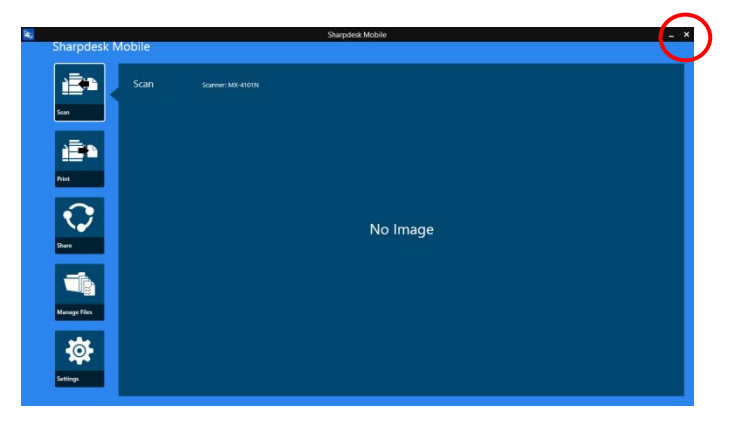

### <span id="page-7-0"></span>**4 Printer/Scanner Settings**

Set up printers to print from and scanners to send data to this application.

On the main screen, tap "Settings" to display Printer/Scanner Settings and AppBar in the bottom of the screen.

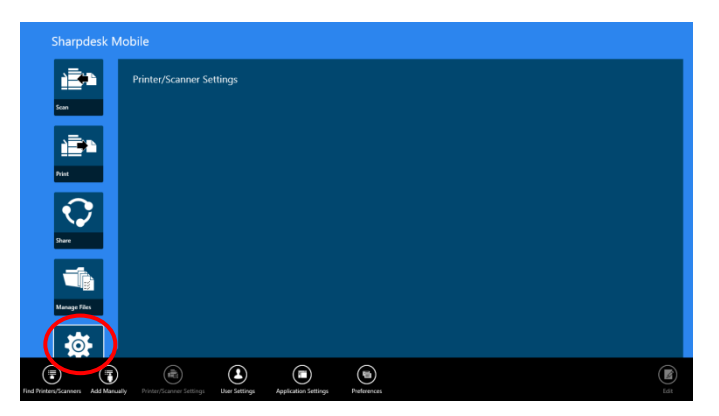

### <span id="page-7-1"></span>**4.1 Register Printers/Scanners on this Application**

Printers and scanners must be registered to print from and scan document to this application.

When printers/scanners are connected to a local network, you can automatically discover printers/scanners and register them.

When printers/scanners are not connected to a local network or cannot be discovered automatically, you can manually register them.

#### <span id="page-7-2"></span>**4.1.1 Find Printers/Scanners**

I. Tap "Find Printers/Scanners". Printers and scanners on the network are automatically discovered.

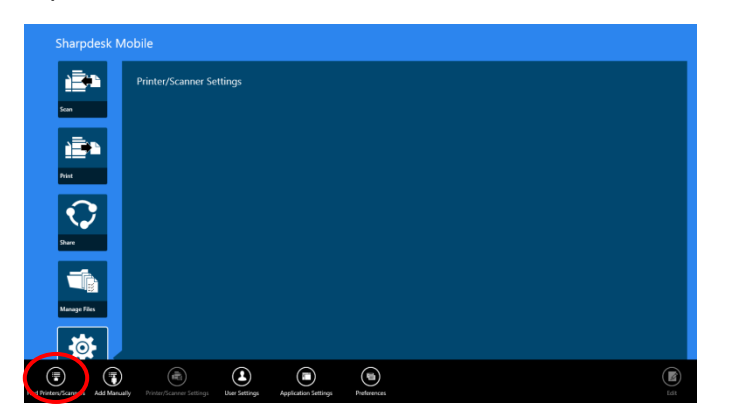

<span id="page-7-3"></span>Note: Printers/scanners must be on the same network segment where your mobile device is connected. If you wish to use a printer/scanner on a different network segment, you may manually add a printer/scanner. Go to "Add Printers/Scanners Manually" (Section [4.1.2\)](#page-8-0) for further instruction. <span id="page-8-1"></span>II. Discovered printers and scanners are displayed in a list.

"Product Name" and "Location" information retrieved from a printer/scanner is displayed. ("Product Name(Location)" or "Product Name(IP Address)" is displayed above the "IP address").

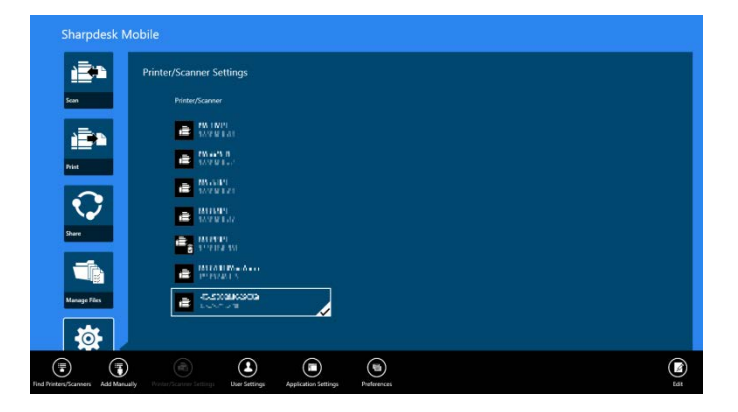

Note: The display format ("Product Name(Location)" or "Product Name(IP Address)") in the list can be configured in "Application Settings" (See chapter [6\)](#page-17-0). "SHARP" which is included in the "Product Name" retrieved from the printer/scanner is not displayed.

#### <span id="page-8-0"></span>**4.1.2 Add Printers/Scanners Manually**

I. Tap "Add Manually".

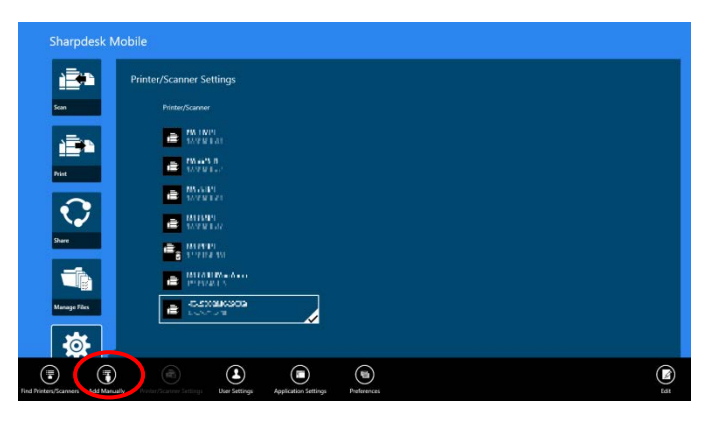

II. The following items can be set.

Tap "Save" to save the settings. If you wish to cancel, tap "Cancel" (located outside the screen) to go back to the previous screen.

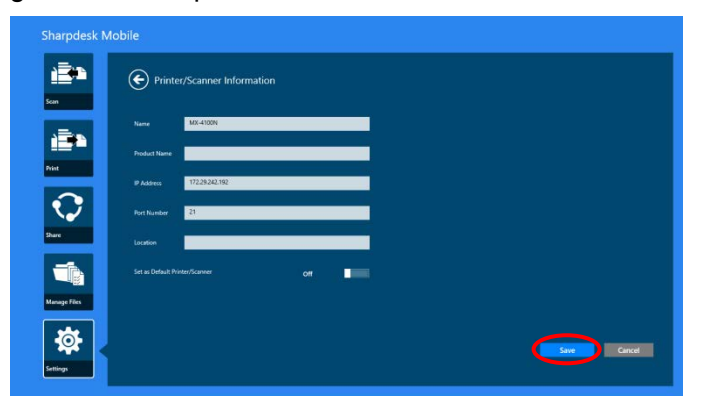

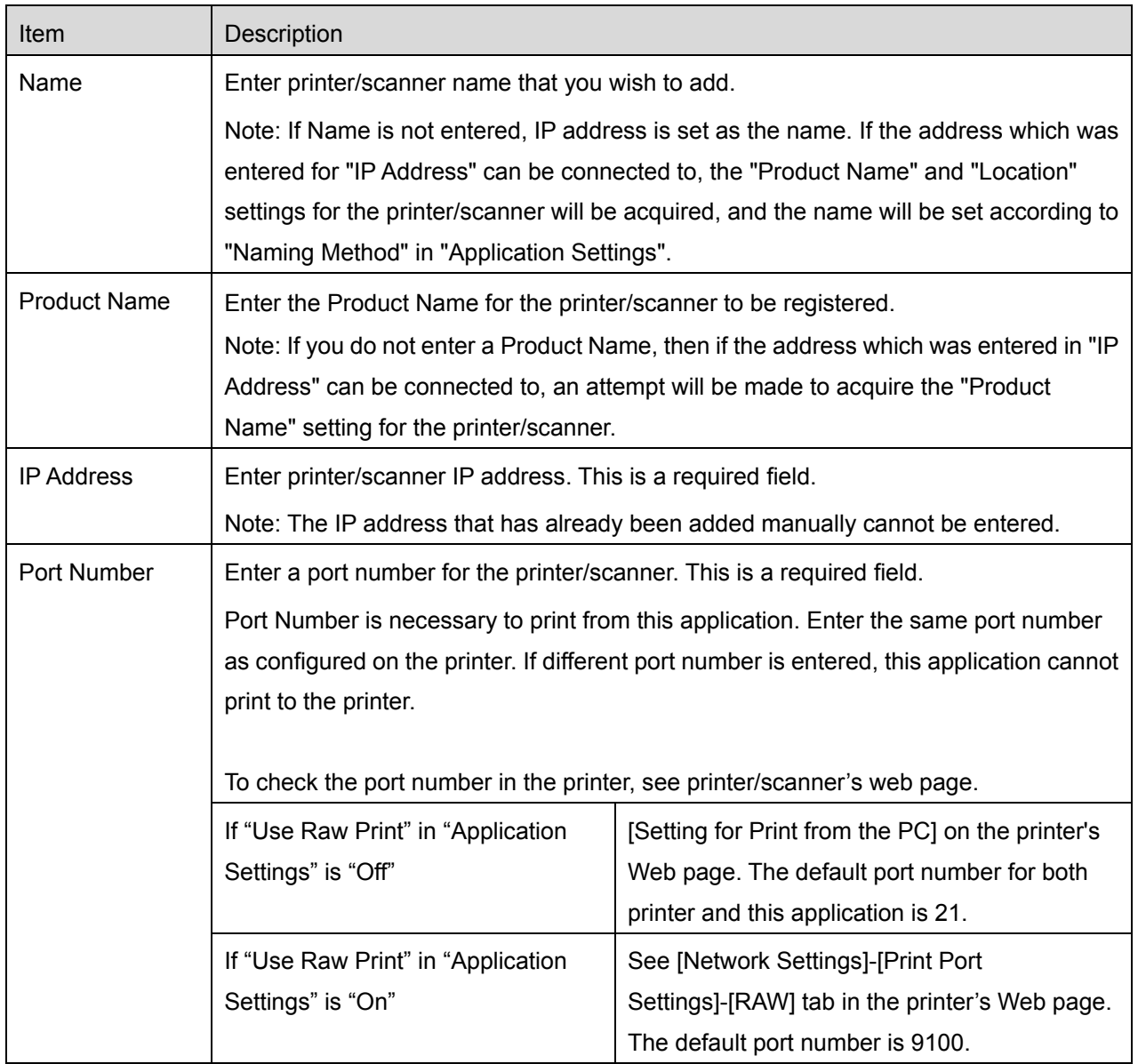

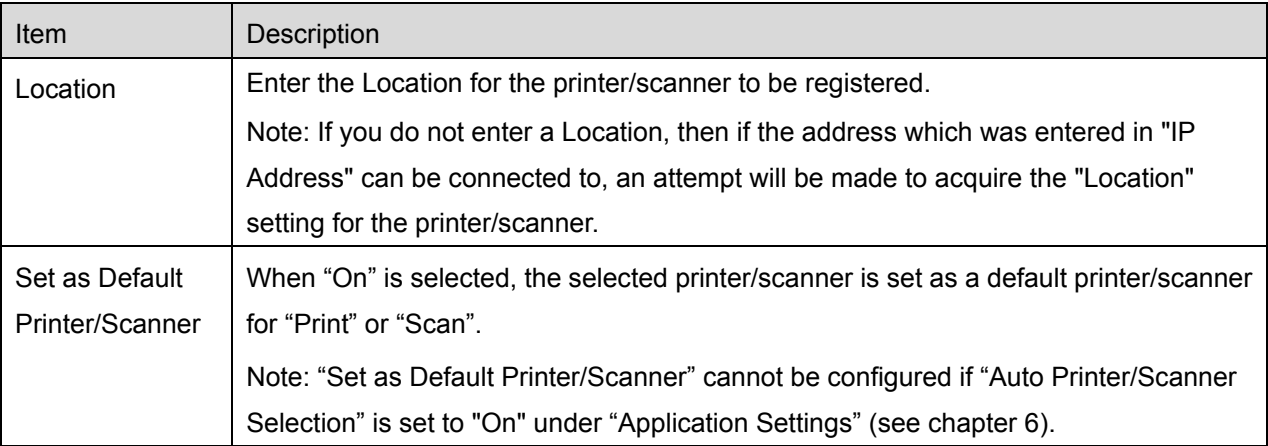

### <span id="page-10-0"></span>**4.2 View and Edit Printer/Scanner Information**

You can view and edit information of the printer/scanner registered in this application.

A list of registered printers/scanners is displayed by tapping "Settings" on the main screen.

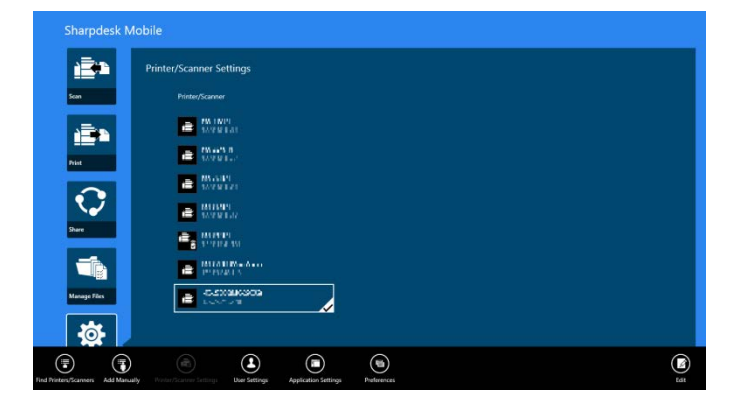

The icon  $\mathbf{r}$  indicates automatically added printers/scanners. The icon  $\mathbf{r}$  indicates manually added printers/scanners. The icon  $\mathbb{F}_3$  or  $\mathbb{F}_4$  indicates printers/scanners support scanning document from a mobile device (see section [8.1\)](#page-22-0).

I. Select a printer/scanner to view its information.

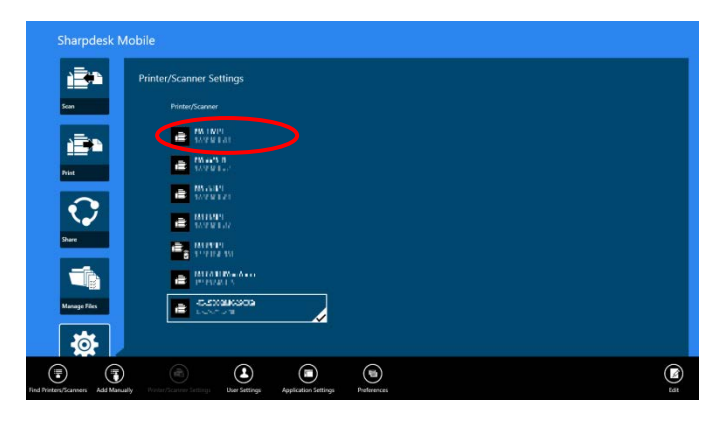

II. The information about the selected printer/scanner is displayed. The items displayed here are available in "Add Printers/Scanners Manually" (Section [4.1.2\)](#page-8-0).

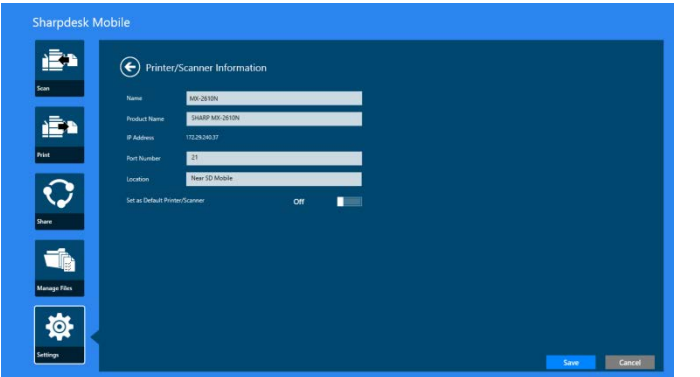

Note: For automatically added printers/scanners, IP address is not editable.

When "Scan from your mobile device" feature is available, the following information and options are displayed.

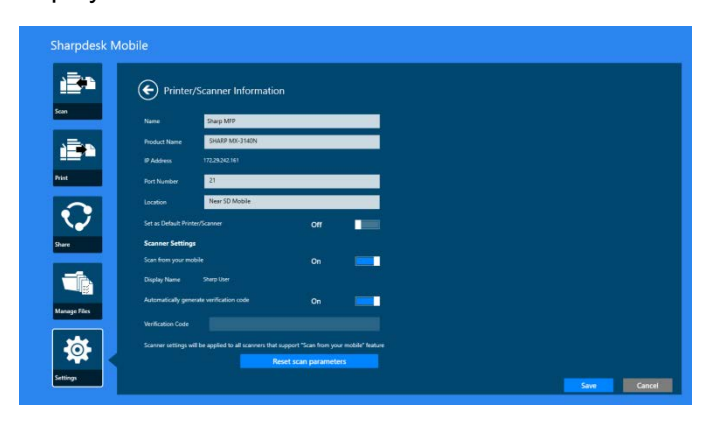

The following additional settings are available under "Operation Settings".

Tap "Save" to save the settings.

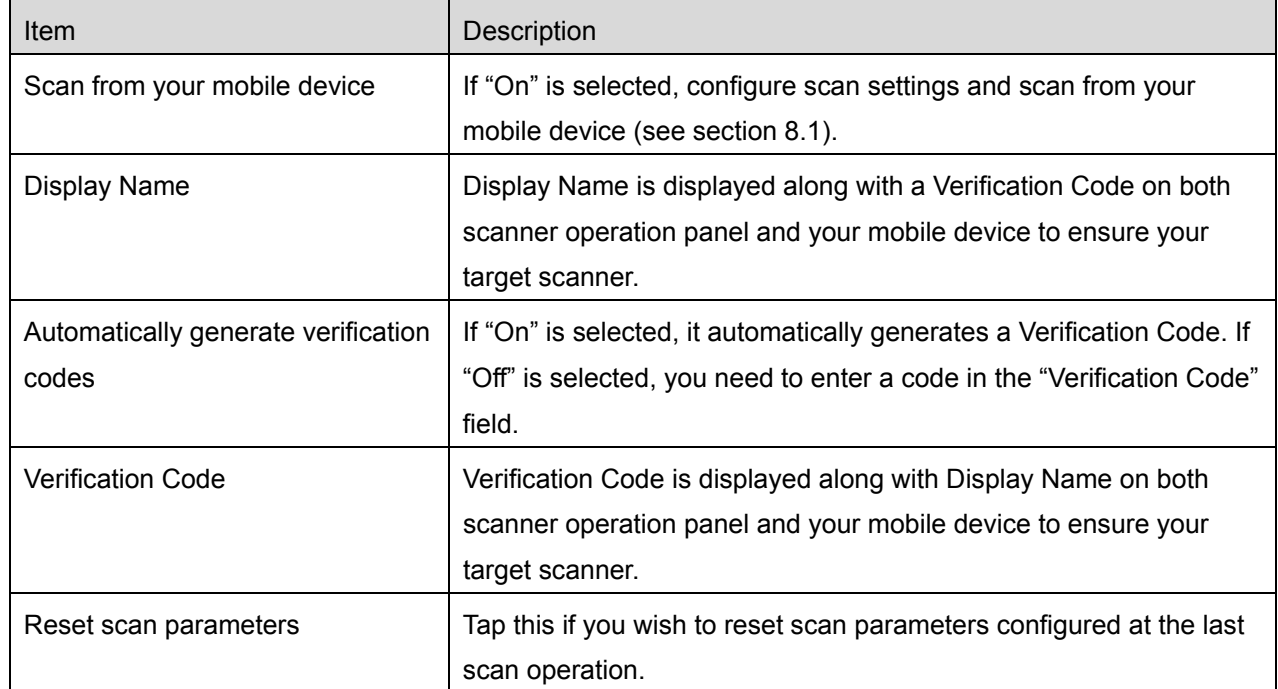

### <span id="page-12-0"></span>**4.3 Move or Delete Printer/Scanner in the List**

In the printer/scanner list, the printer/scanner list can be reordered and selected printers/scanners can be removed from the list.

Tap "Edit" to manage printer/scanner list.

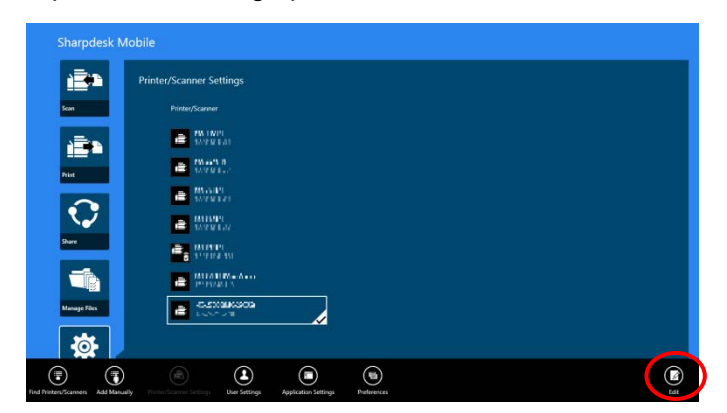

#### <span id="page-13-0"></span>**4.3.1 Reorder the Printer/Scanner List**

Tap and hold the selected printer/scanner that you wish to reorder.

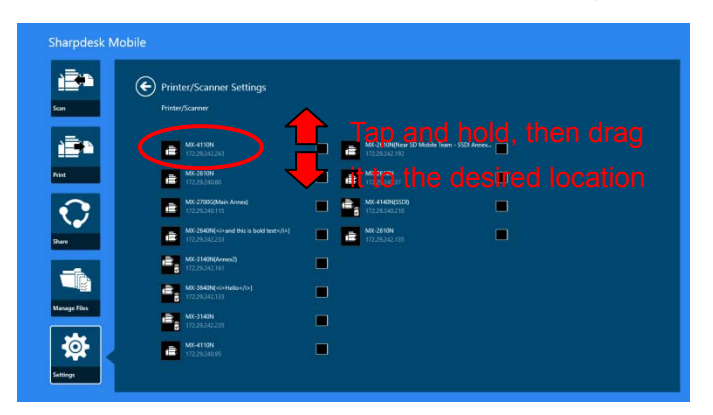

The printer/scanner can be moved while it is being held, so you can reorder it by moving it up or down while keeping your finger pressed down.

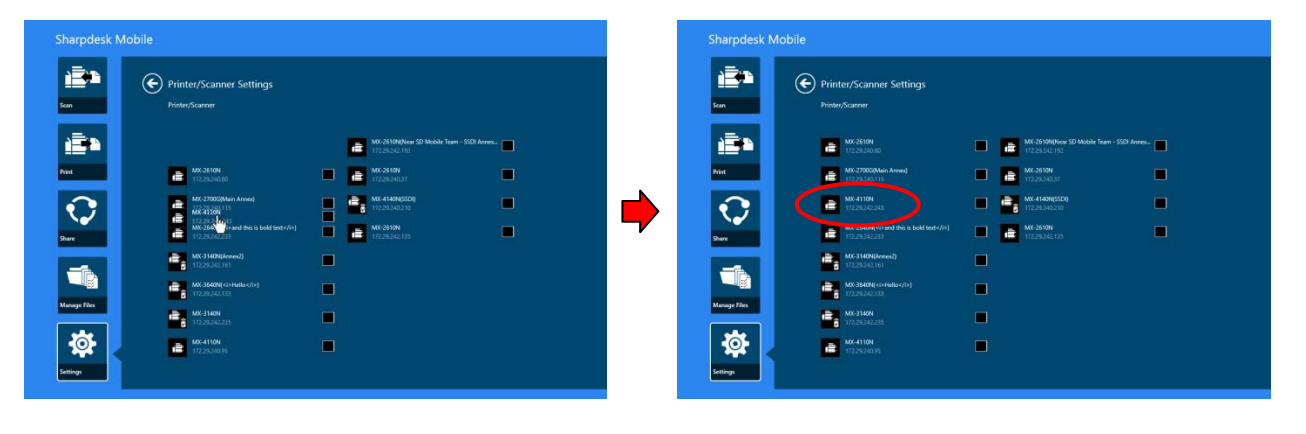

#### <span id="page-14-0"></span>**4.3.2 Delete Printers/Scanners**

A check box appears next to each printer/scanner. Tap the check box(es) to select printers/scanners (multiple printers/scanners can be selected). Tap "Delete" and a dialog, "Selected printers/scanners will be deleted." is displayed. Tap "Delete" to delete the selected printers/scanners.

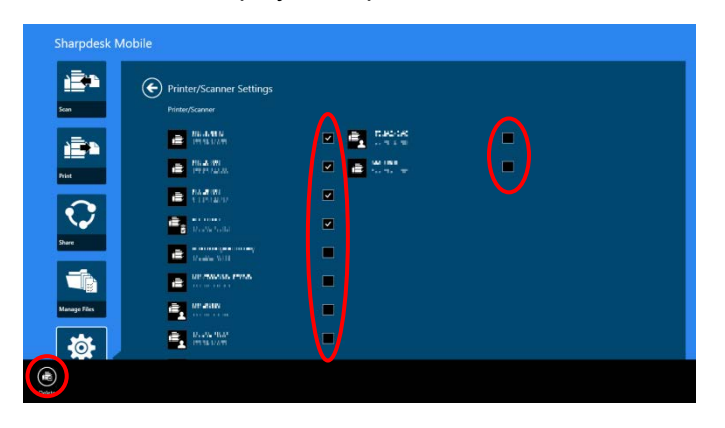

Deleted printers/scanners can be added again. Go to "Find Printers/Scanners" or "Add Printers/Scanners Manually" (Section [4.1\)](#page-7-1).

# <span id="page-15-0"></span>**5 User Settings**

Set up user information for this application.

Tap "Settings" on the main screen, and then tap "User Settings".

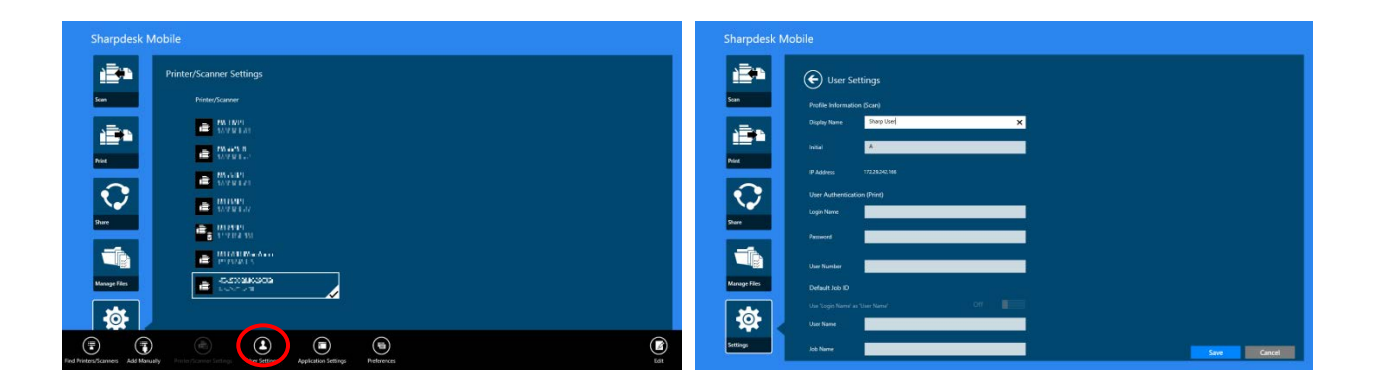

The following settings are available:

Tap "Save" to save the settings.

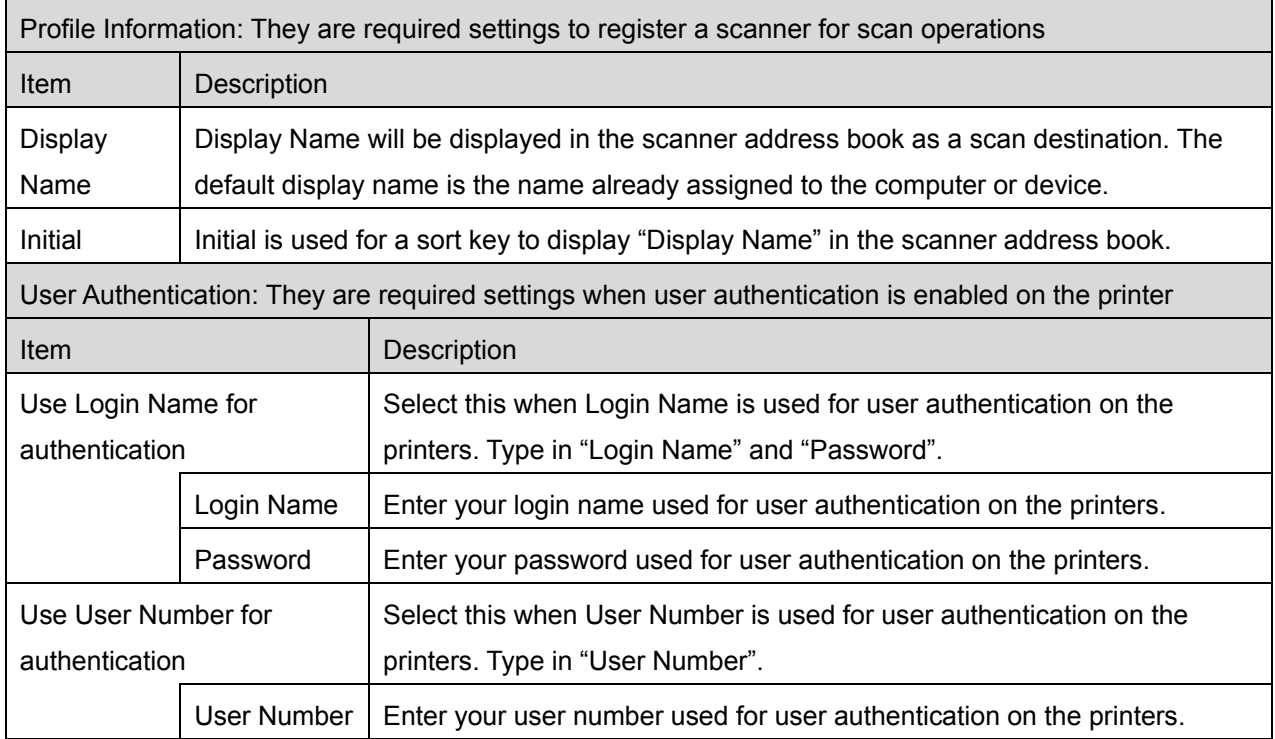

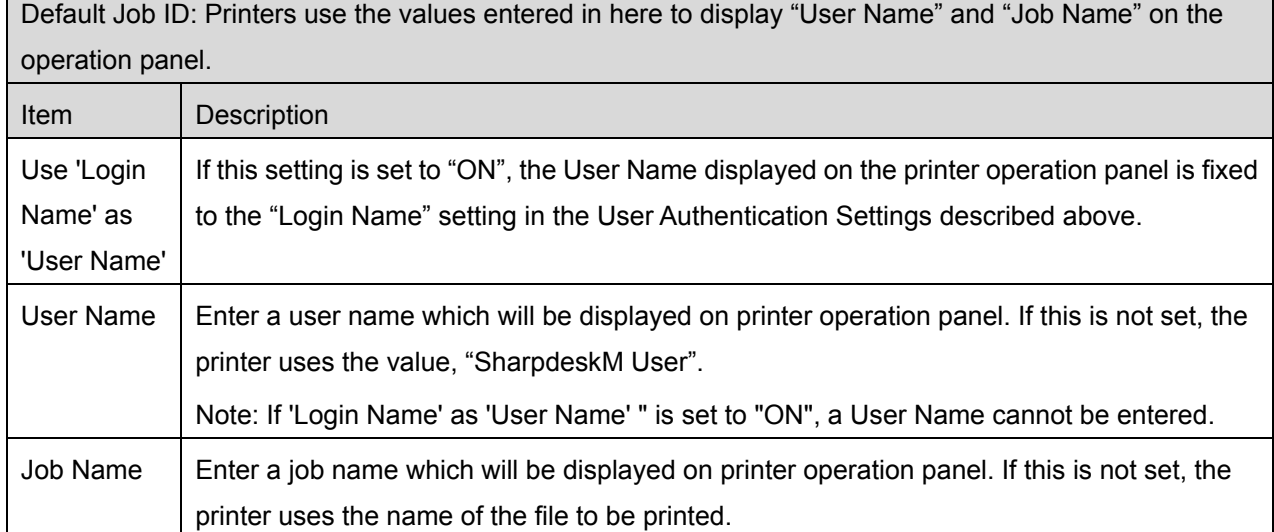

**The Common** 

# <span id="page-17-0"></span>**6 Application Settings**

Set up operation settings for the application.

Tap "Settings" on the main screen, and then tap "Application Settings."

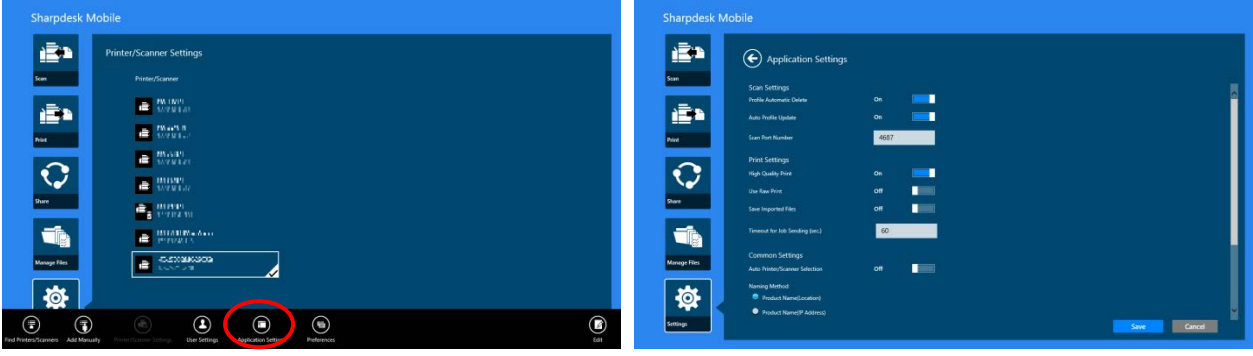

#### The following settings are available:

Tap "Save" to save the settings.

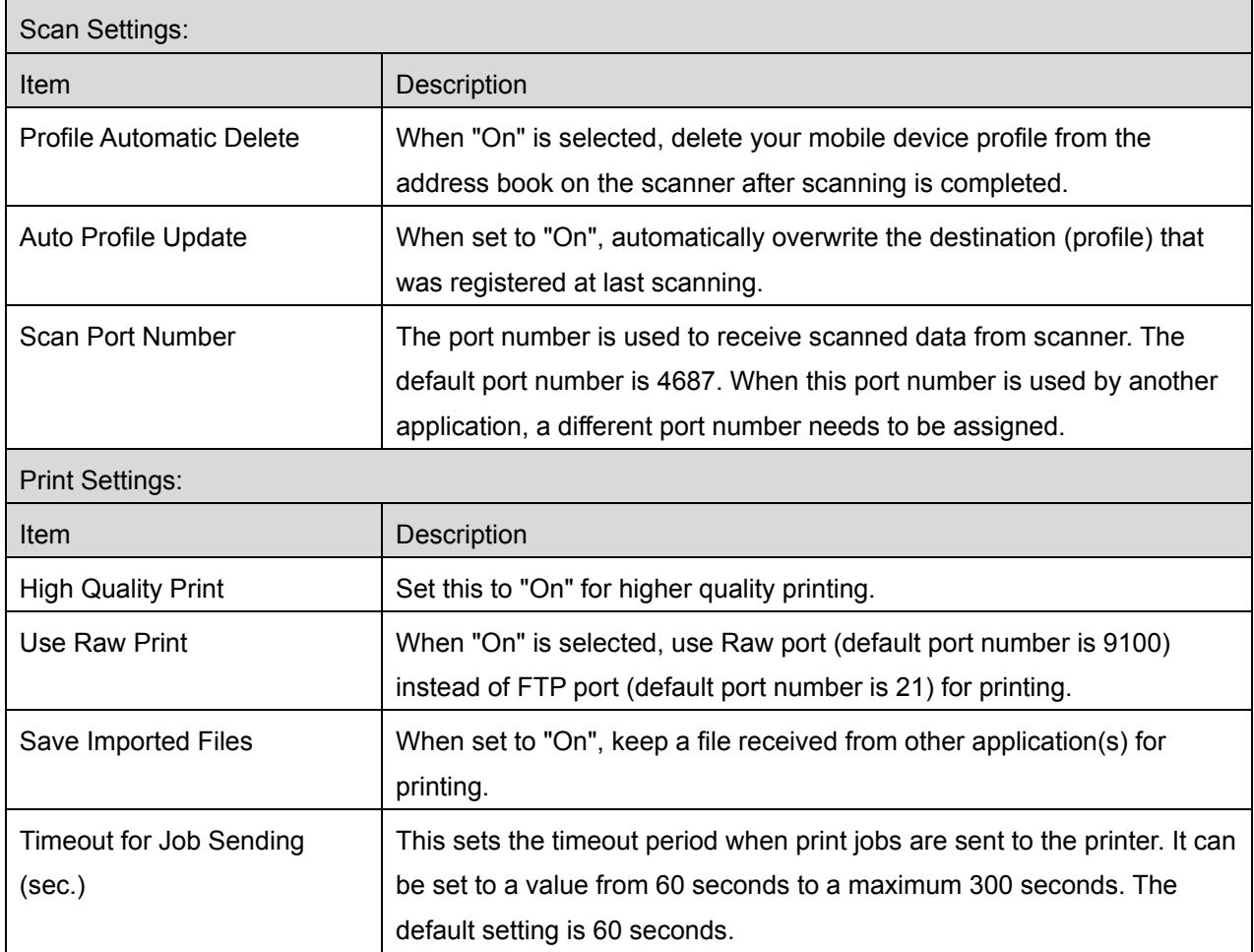

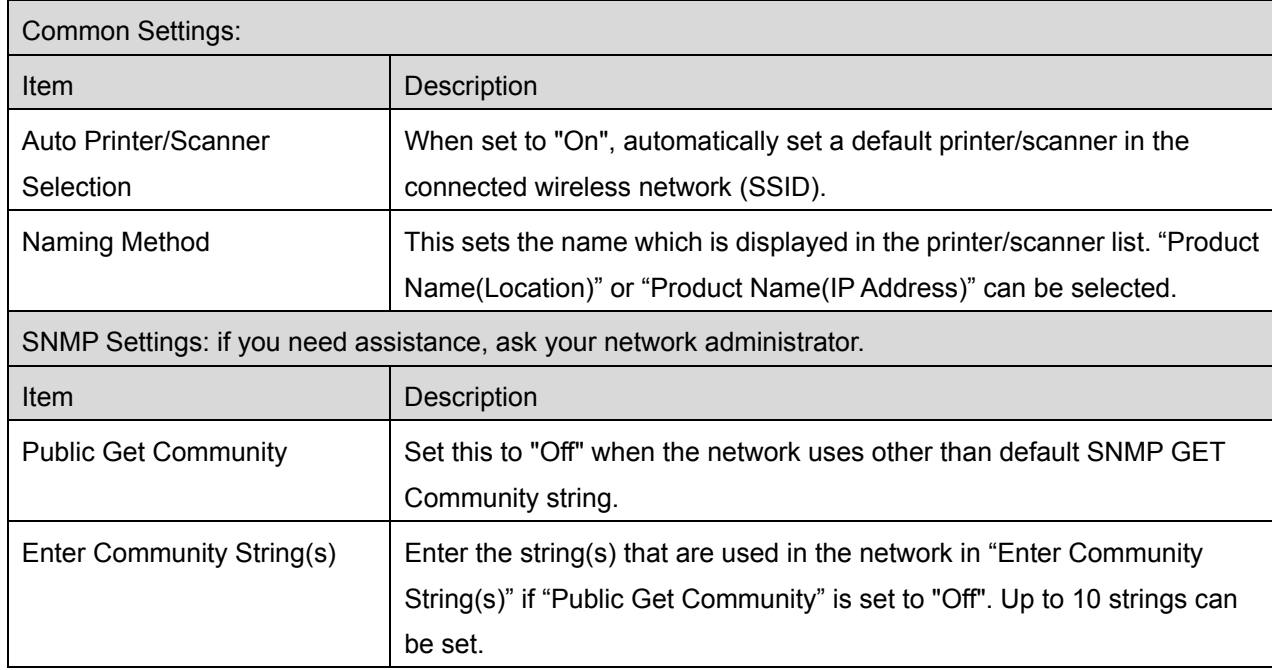

### <span id="page-19-0"></span>**7 Preferences**

Here you can set your application preferences.

Tap "Settings" on the main screen, and then tap "Preferences" in the AppBar.

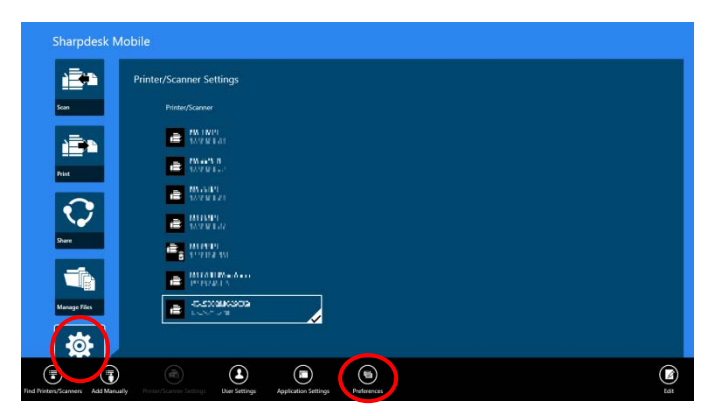

Tap any colors in "Themes" to change the application user interface color.

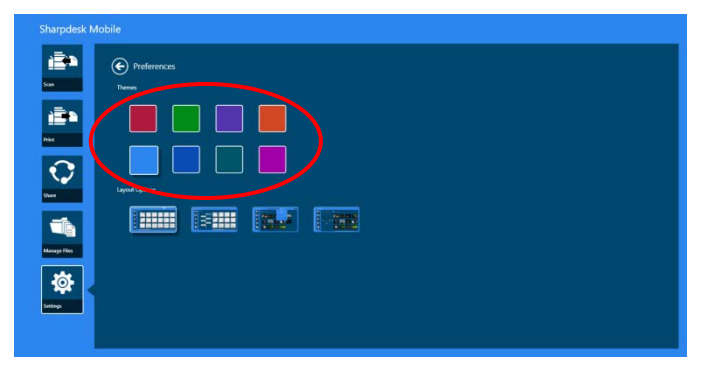

"Layout Options" lets you define how files and folders are displayed in this application.

Tap the icon furthest to the left to select "Normal View". Timeline and a file type filter will be displayed on the list screen.

Tap the icon second from the left to select "Tree View". Timeline and a file type filter will be displayed on the left side of the list screen.

Tap the icon third from the left to select "Calendar View". The calendar and timeline bar will be displayed at the top of the list screen.

Tap the icon furthest to the right to select "Circle View". The calendar timeline will be displayed on the left side of the list screen.

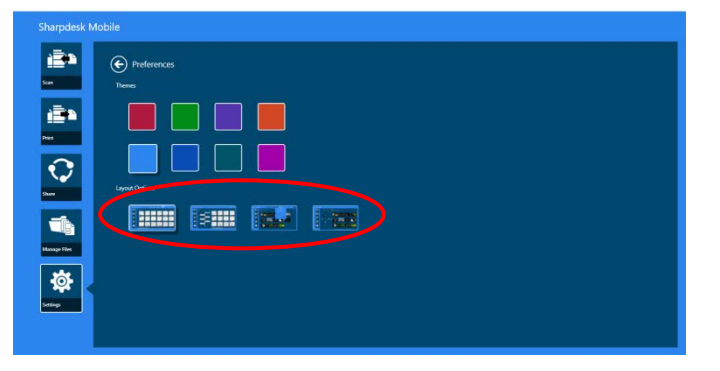

These settings are automatically saved. Tap the arrow button to return to the menu.

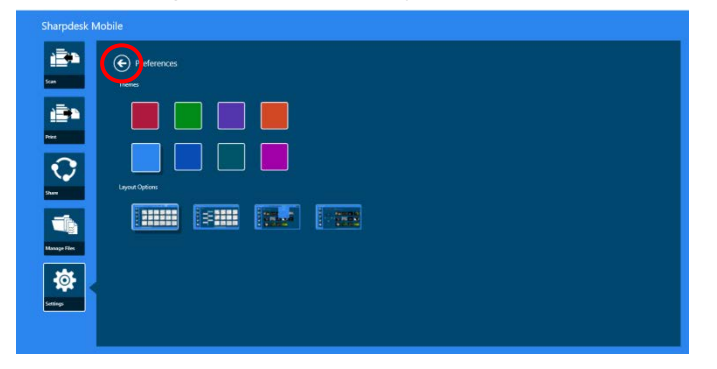

### <span id="page-21-0"></span>**8 Scan**

This function receives and stores scanned documents.

Tap "Scan" on the main screen.

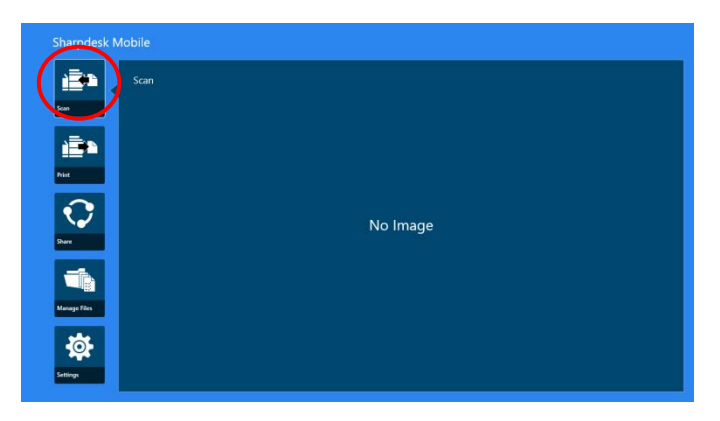

Tap "Scanner" to select the target scanner.

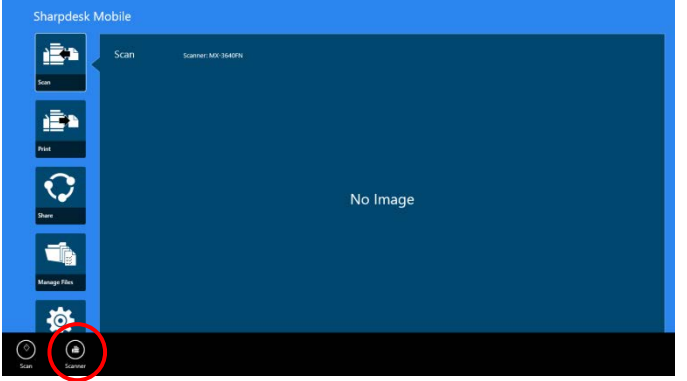

In the printers/scanners list (see step [I](#page-7-3) in section [4.1\)](#page-7-1), the default scanner is highlighted with a rectangle.

Operations may vary depending on scanner.

Please go to "Scan from Your Mobile Device" (Section [8.1\)](#page-22-0) to learn how to execute a scan from your mobile device. If scan setting option is not available on your mobile device, please go to "Scan from the Scanner Operation Panel" (Section [8.2\)](#page-27-0).

### <span id="page-22-0"></span>**8.1 Scan from Your Mobile Device**

Please complete the following steps to configure scan settings on your mobile device. Go to your local Sharp Web site for a list of supported scanners.

All operations except "setting a document on the scanner" can be completed within the application.

Note: Please confirm scanner home screen or user authentication screen is displayed on the scanner. When external authentication is enabled, user authentication screen will be displayed. Upon successful authentication, scanner home screen will be displayed.

I. If you select the scanner that supports Scan from Your Mobile Device feature, setting menus and current scan settings will be displayed.

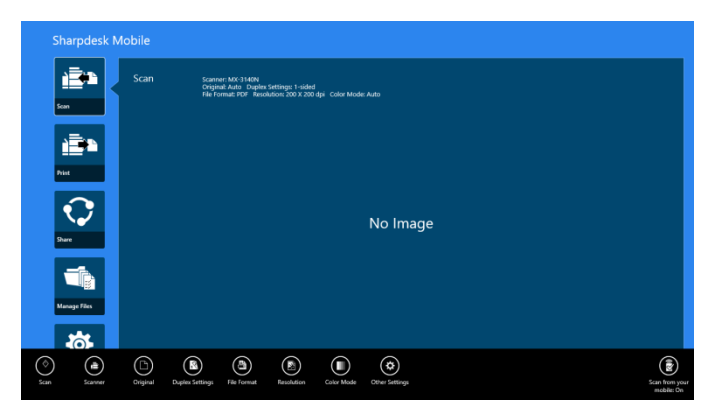

Note: When you disable this feature, you can initiate scan from scanner. Please go to "Scan from the Scanner Operation Panel" (Section [8.2\)](#page-27-0) for further instructions.

The following settings are available:

Settings are automatically saved.

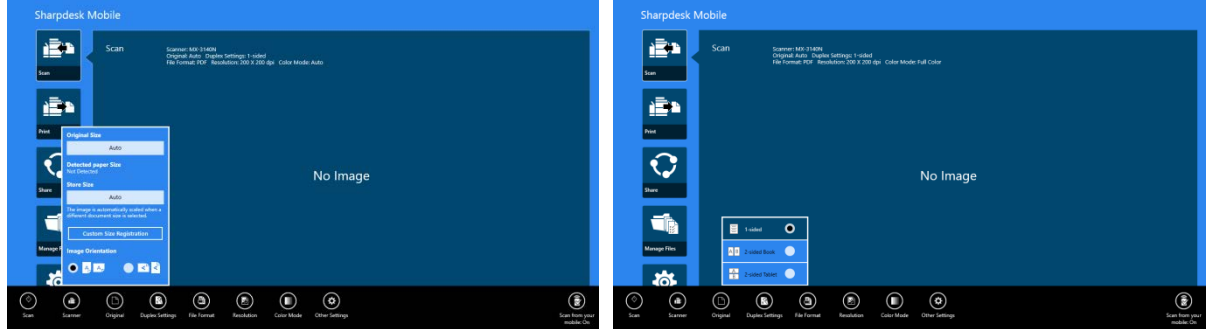

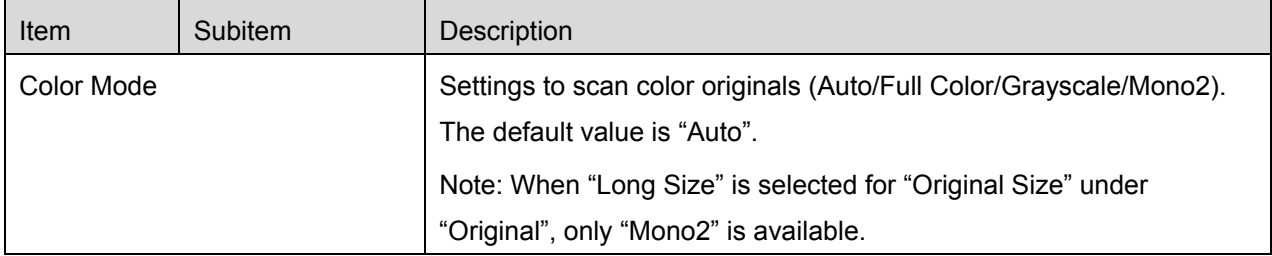

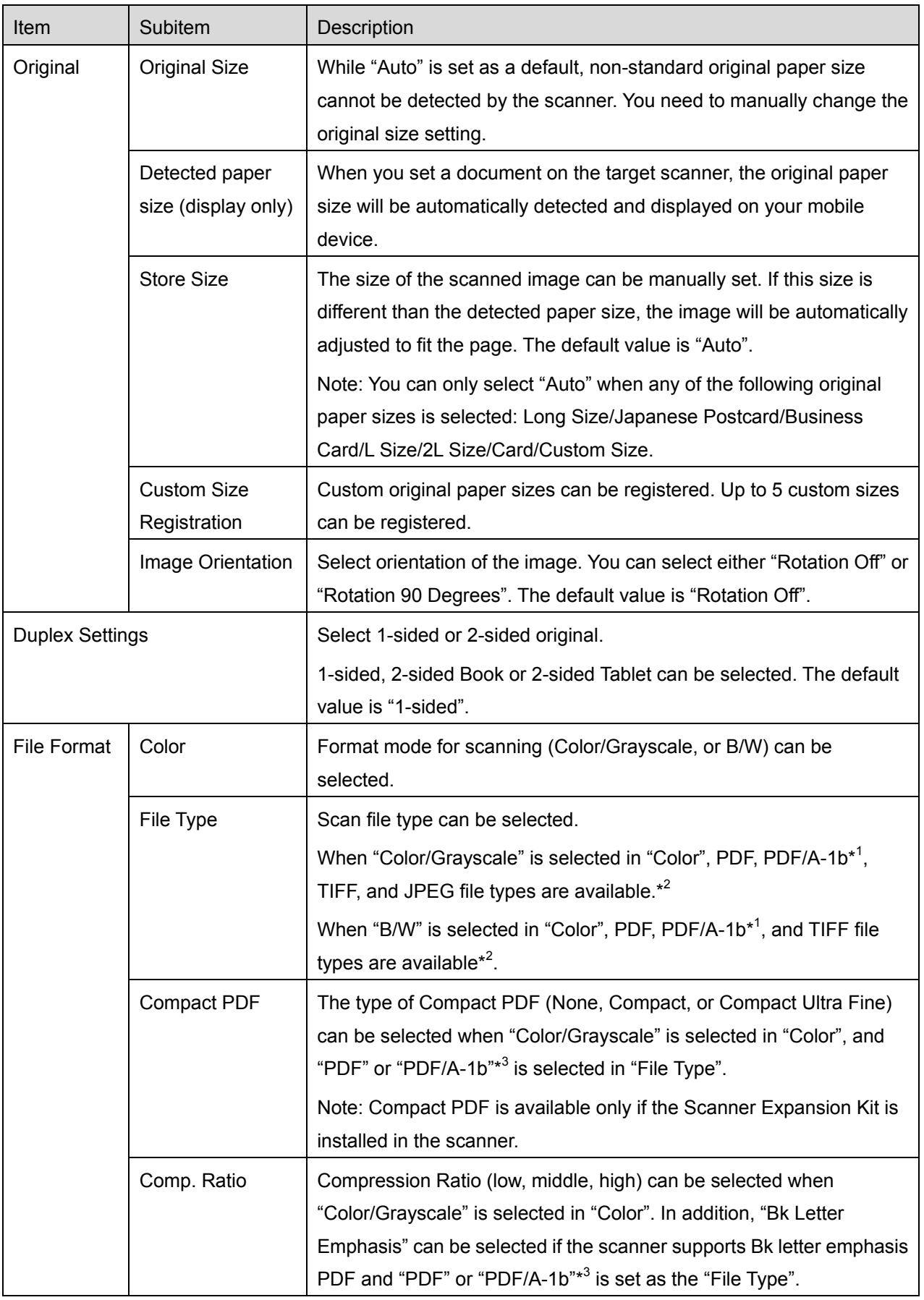

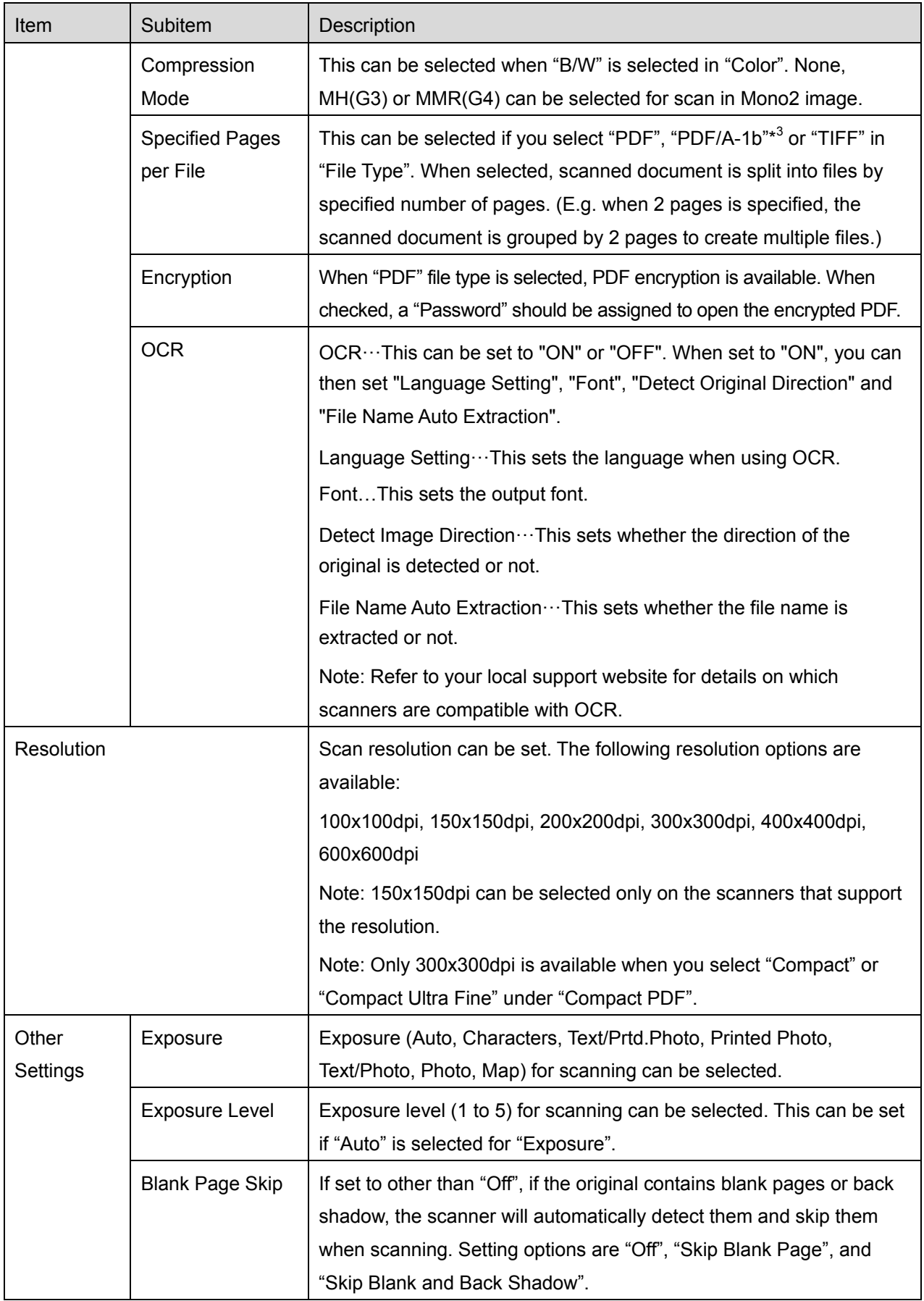

- \* <sup>1</sup> For some models, it will be PDF/A-1a or PDFA-1b.
- \*<sup>2</sup> For some models, DOCX, XLSX and PPTX can also be selected.
- \*<sup>3</sup> For some models, setting is also possible if PDF/A-1a or PDF/A-1b is selected.
- II. When you complete all settings, tap "Scan".

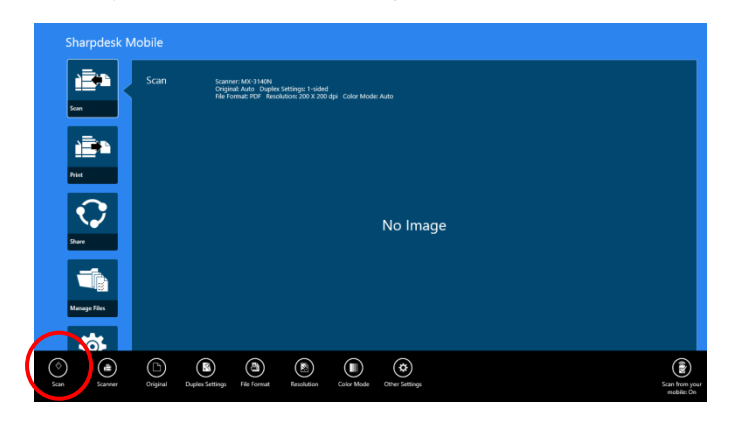

III. After tapping "Scan" button, the information of the target scanner ("Display Name" and "Verification Code") will be displayed on the scanner operation panel and move to a waiting (scanning ready) stage.

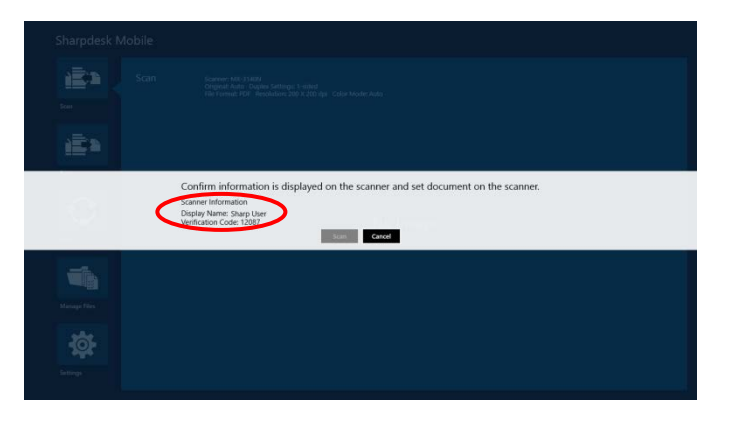

IV. Confirm if the selected scanner displays information of your mobile device, then set a document on the scanner.

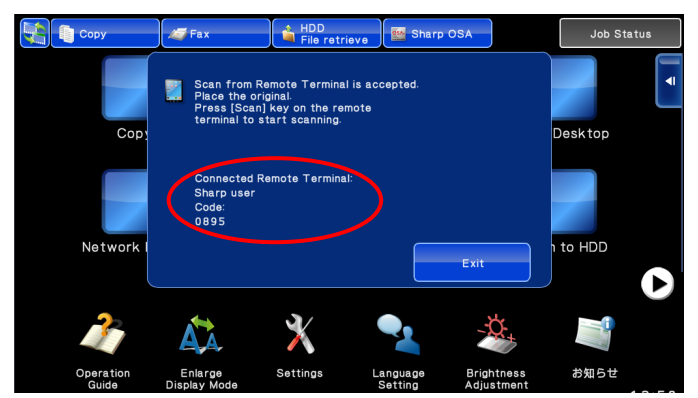

V. Select "Scan" on a pop-up dialog to continue.

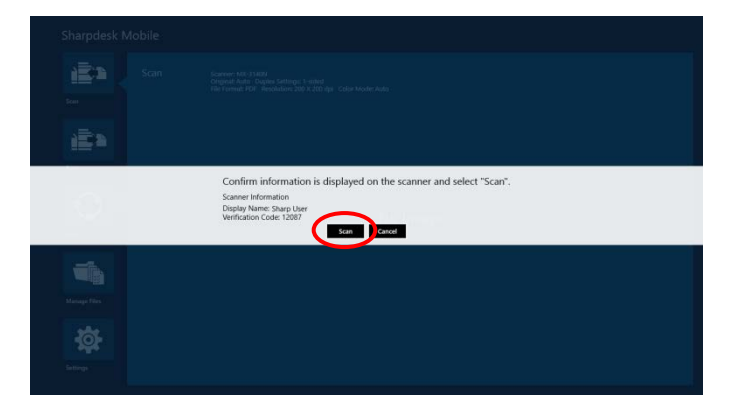

<span id="page-26-1"></span>VI. Scanned data is sent to this application.

If a single data is received, the preview of the data is displayed. For preview operation, go to Section [12.3.](#page-49-0)

<span id="page-26-0"></span>VII. Tap "Save To" in the AppBar to select the folder you wish to save this data to, and then tap "Save Here".

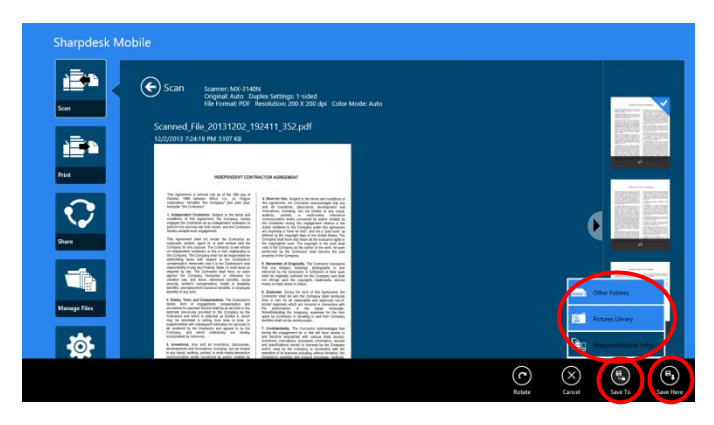

If multiple scanned data is received, a list of received data is displayed. Tap "Save Here" or "Save To" and then complete step [VII](#page-26-0) to store files to selected folder on your mobile device.

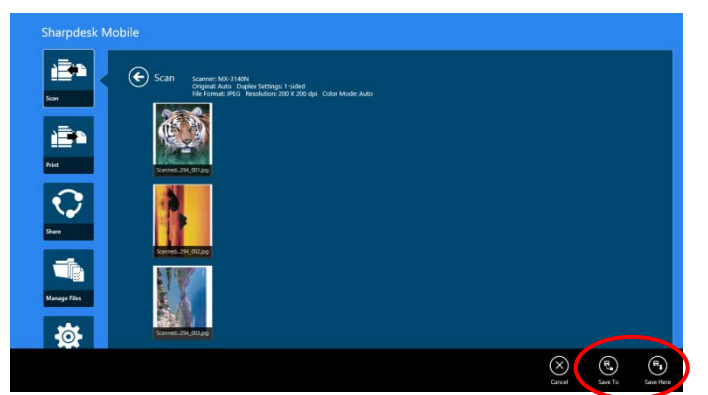

Note: You may tap any data in the list to preview. However, this data can only be stored together with the rest of the received data.

### <span id="page-27-0"></span>**8.2 Scan from the Scanner Operation Panel**

If "Scan from Your Mobile Device" is not available on the scanner, use following steps to scan from scanner operation panel.

Resolution, file format and other scan settings must be configured on the MFP operation panel when scanning.

Note: Please be sure address book is not displayed on the scanner operation panel. If address book is displayed, this operation will not work.

- arodesk Mobile iÈ's ē. No Image
- I. Tap "Scan".

II. Tap "OK" when the dialog "Steps to complete scan from MFP:" is displayed. Set a document on the scanner and follow the steps on the operation panel of the scanner to complete scan. For details, see the operation guide of the scanner.

Note: If "Display Name" and "Initial" is displayed in the dialog, make sure the same values are displayed in the operation panel of the scanner.

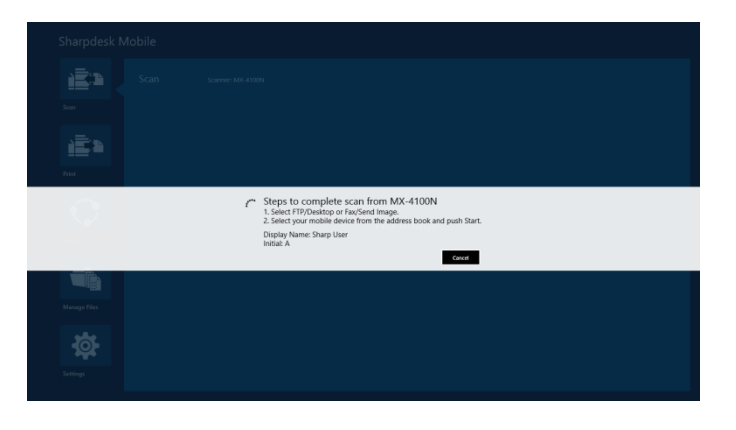

III. Begin at step [VI](#page-26-1) in section [8.1](#page-22-0) to complete the process.

### <span id="page-29-0"></span>**9 Print**

The documents stored in this application, photo images, web pages and e-mails can be printed.

Tap "Print" on the main screen.

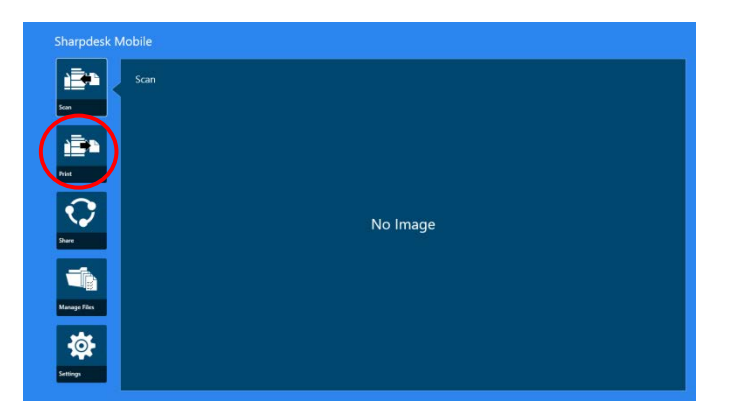

### <span id="page-29-1"></span>**9.1 Print a Stored Document in this Application**

The documents stored in this application can be printed.

Supported file formats are JPEG, TIFF, PNG, PDF (including compact PDF and encrypted PDF) and OOXML Files (DOCX, XLSX, PPTX).

Note: Refer to the website for details on which printers are able to print DOCX, XLSX and PPTX files.

I. Tap "Select File".

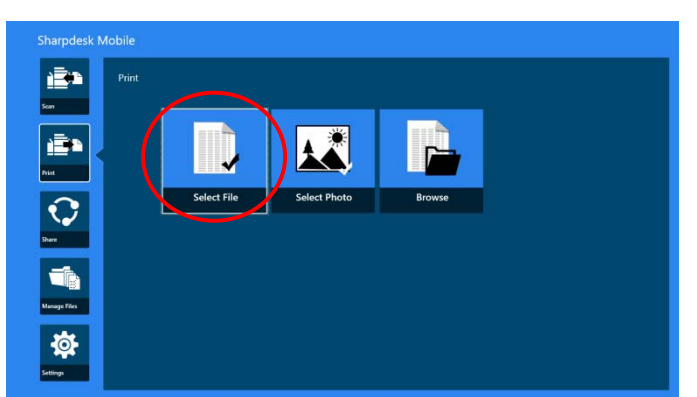

II. Files and folders stored in the SharpdeskMobile folder are listed. See section [12.1](#page-47-0) to modify files/folders list or section [12.2](#page-48-0) to search files/folders. Select a file to display a preview with print settings.

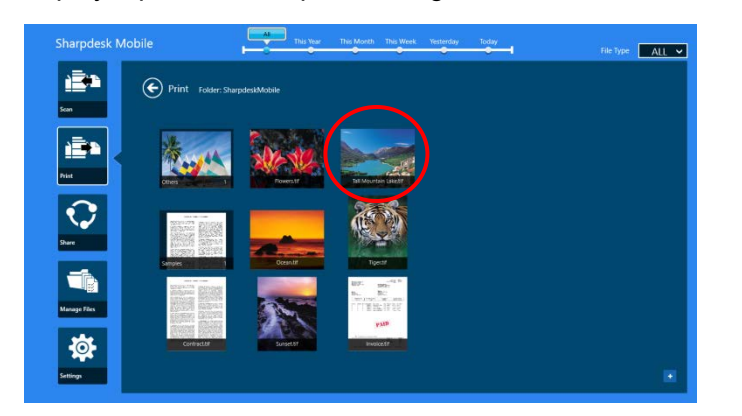

 $\bullet$  To print multiple files all at once, vertically swipe the files to be printed so that they show a  $\checkmark$ mark, and then tap "Print Multiple Files".

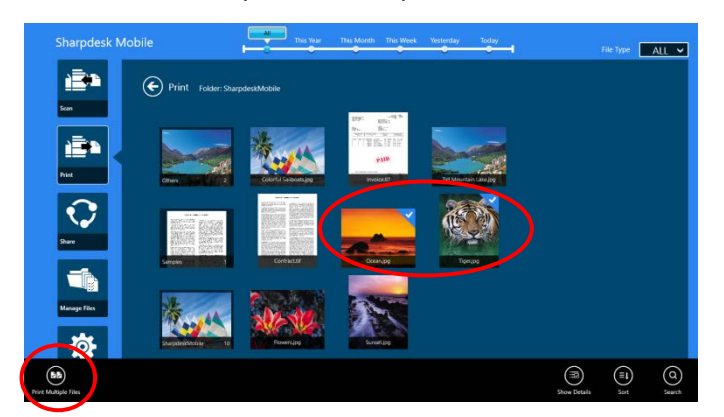

Note: Multiple files will print in the order they are selected. If an error occurs while multiple files are printing (job transmission), only the files sent before the error occurred will be printed.

III. For a preview operation, go to section [12.3.](#page-49-0)

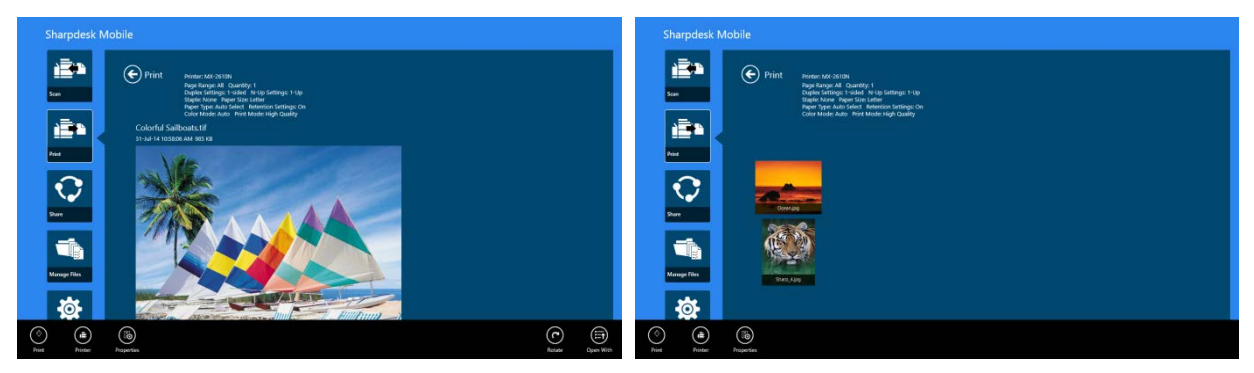

(For multiple files)

<span id="page-31-0"></span>IV. The following print settings are available:

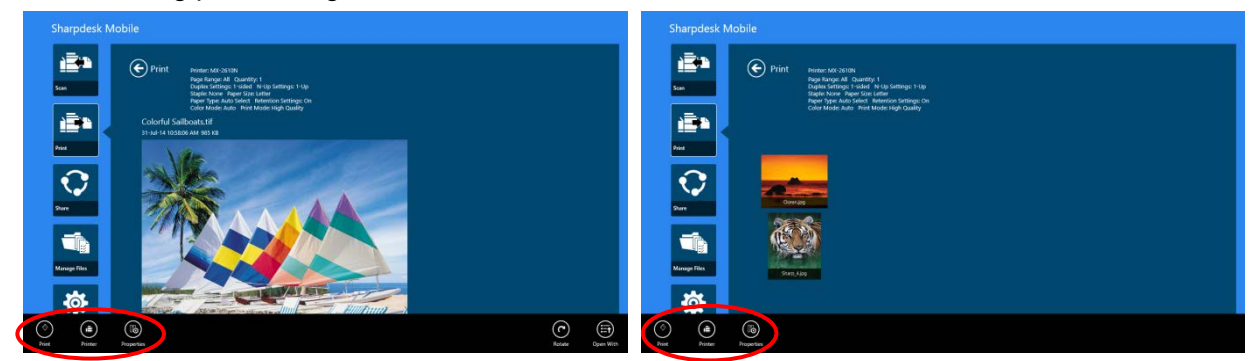

(For multiple files)

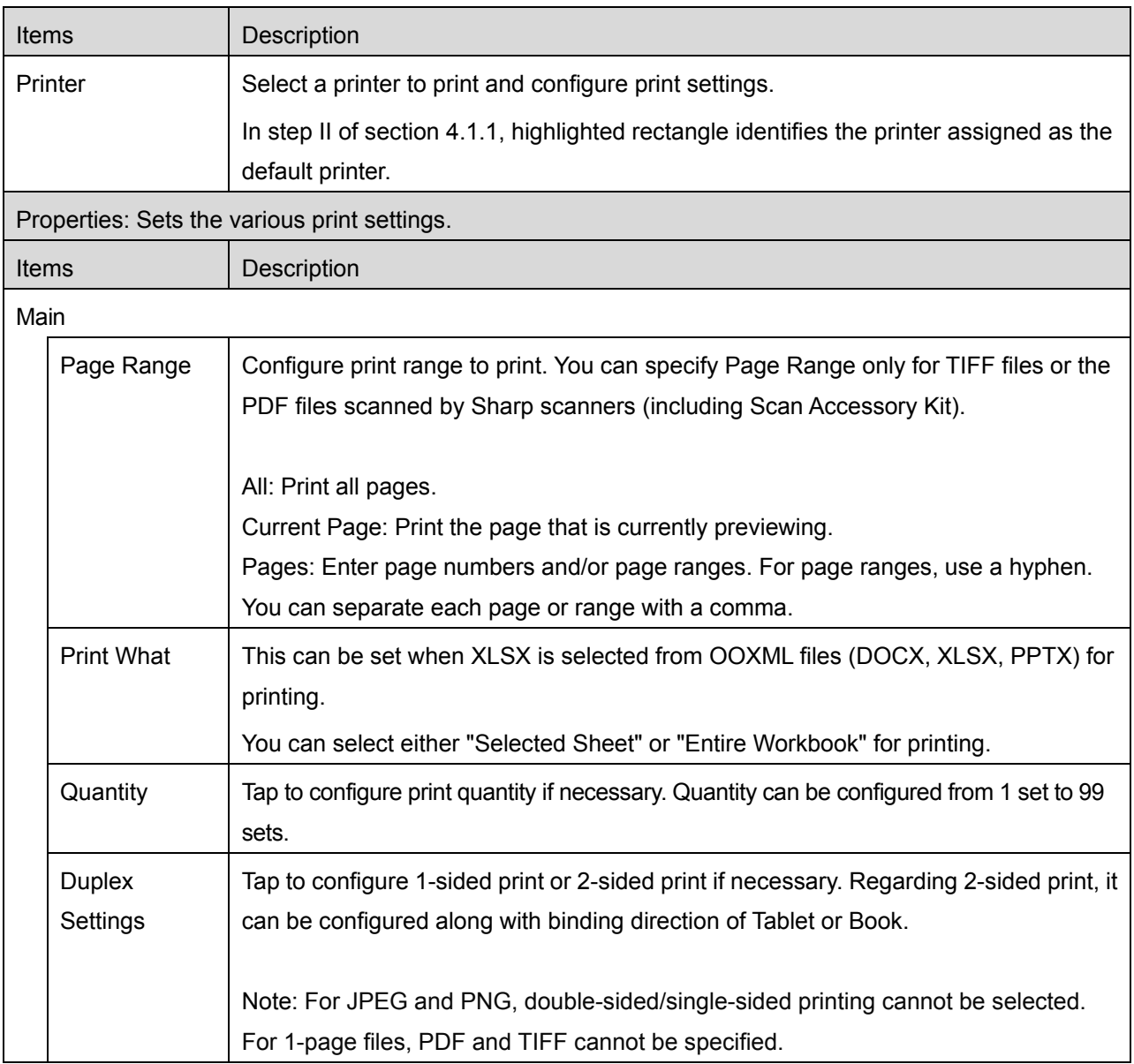

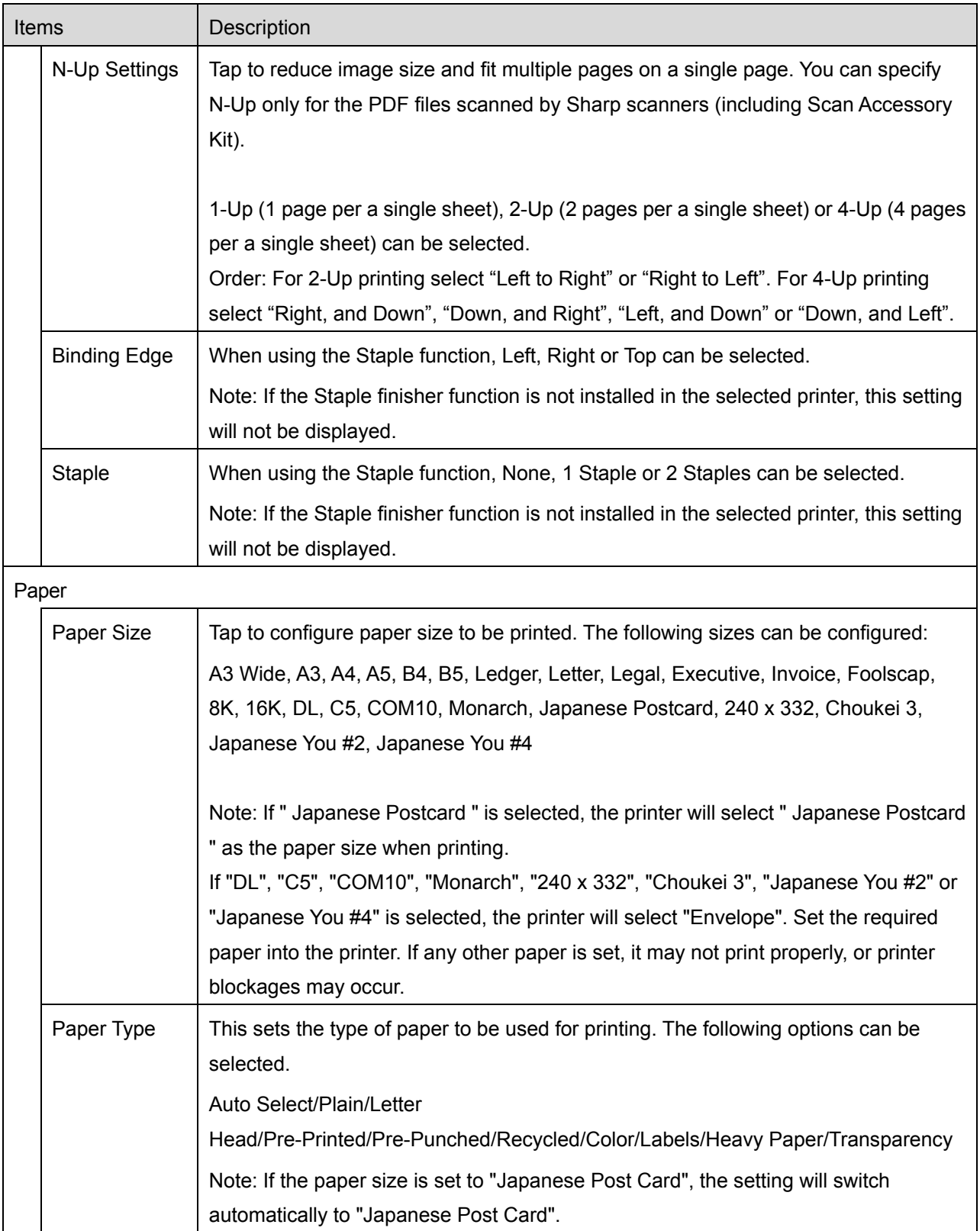

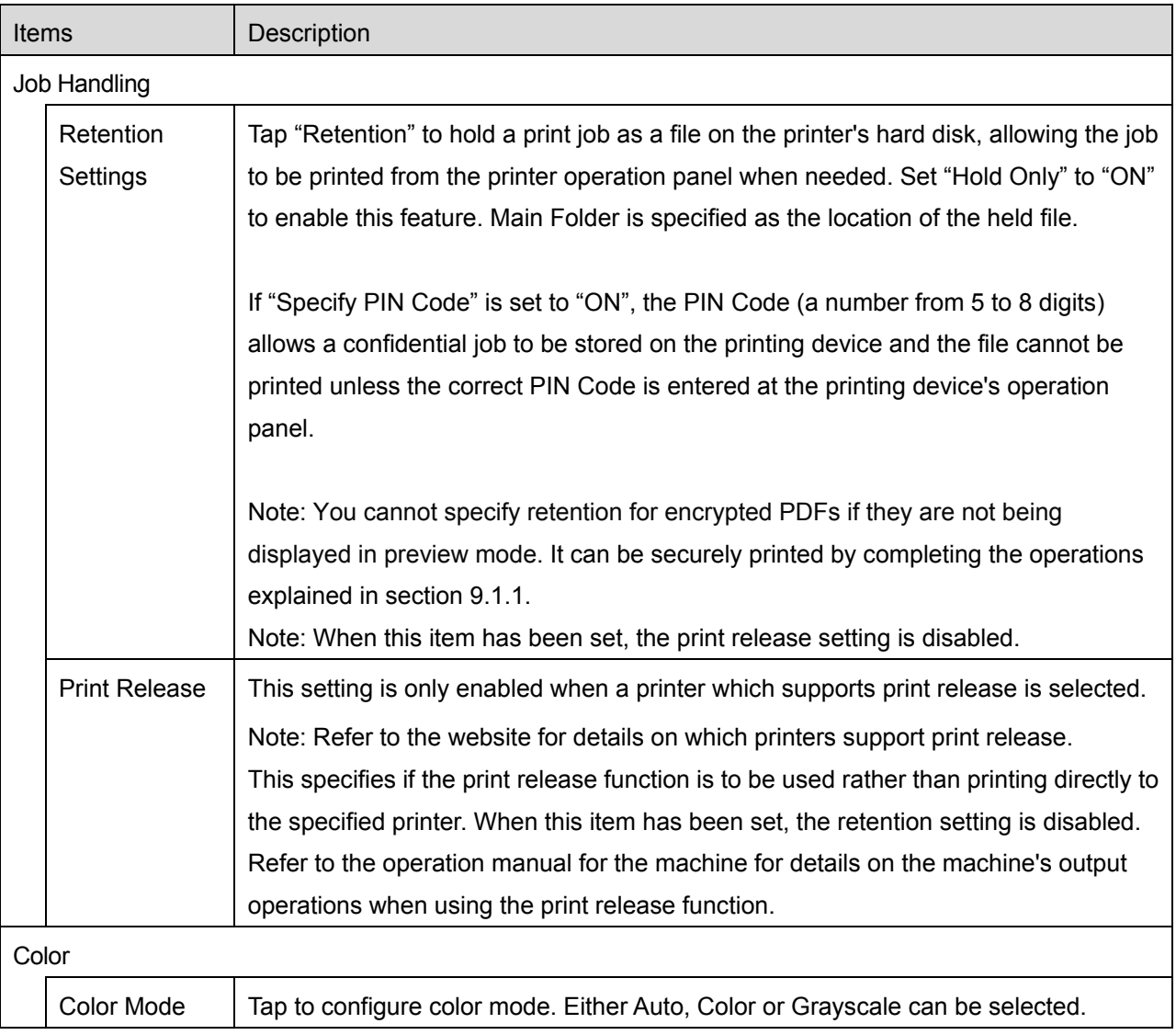

V. Tap "Print".

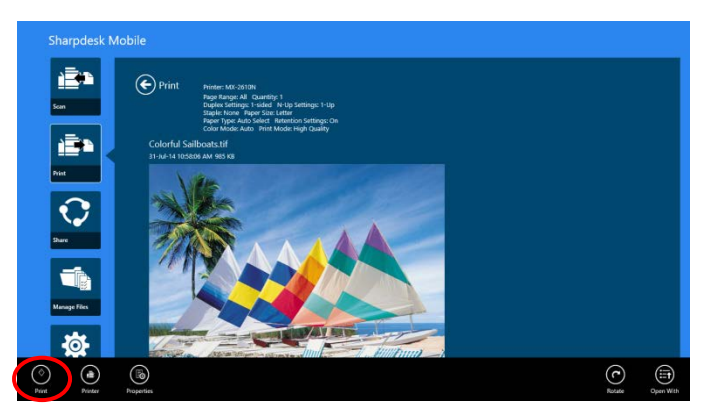

The dialog "Do you want to Print?" is displayed. Tap "OK" to print the image.

<span id="page-33-0"></span>Note: If selected printer does not have appropriate options to print the file, an error message is displayed. Please select another printer.

#### <span id="page-34-0"></span>**9.1.1 Print an Encrypted PDF File**

To print encrypted PDF files, complete the following steps:

Note: The following operation is an example using the MX-2610N/MX-3110N/MX-3610N. Printing steps may vary per printer model.

I. The dialog "The encrypted PDF data is in the spool queue." is displayed. Tap "OK".

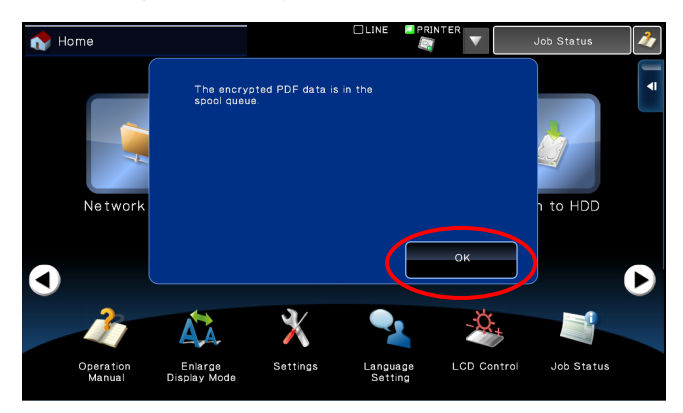

II. Tap "Job Status".

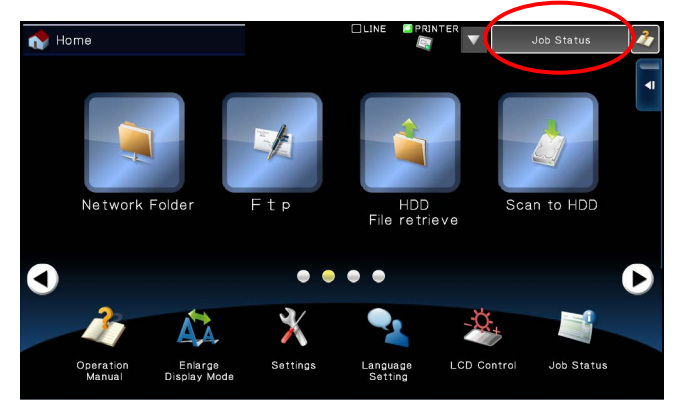

III. Select "Print" tab, and then tap "Spool".

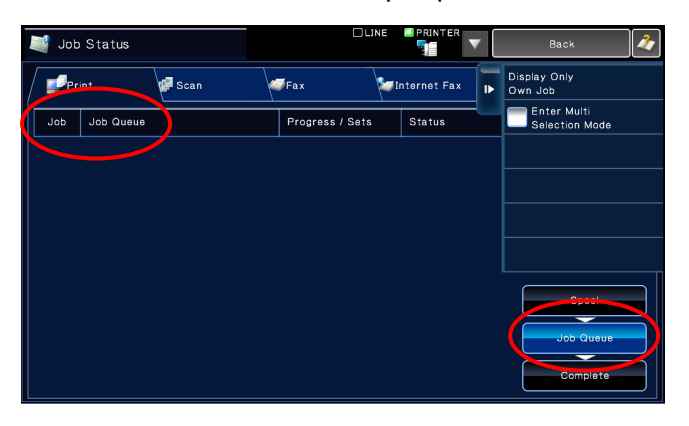

IV. The print jobs sent from this application are listed. Select the job, and then tap "Enter Password for Encrypted PDF" in Action Panel.

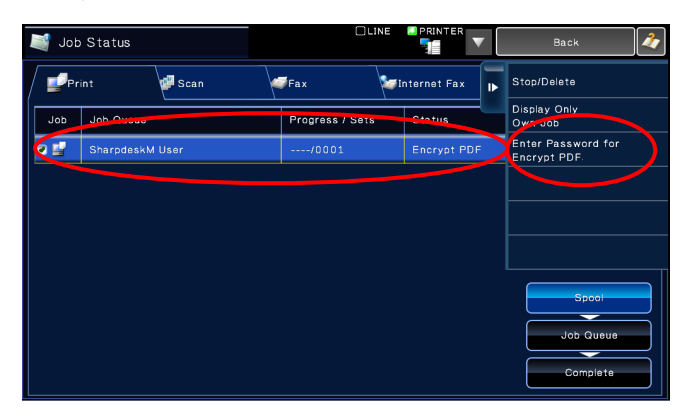

V. The dialog "Please enter Password." is displayed. Tap "OK" to start printing.

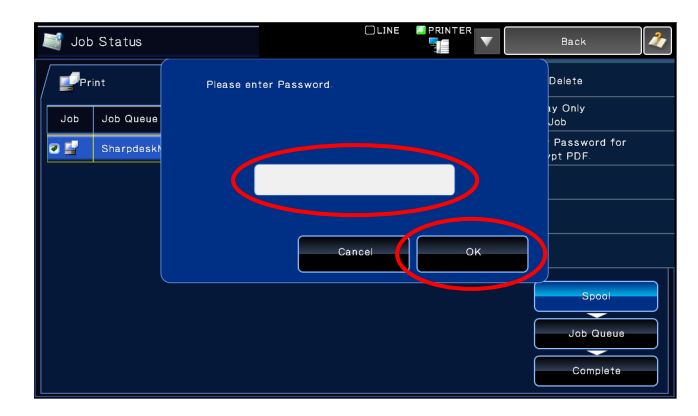

#### <span id="page-35-0"></span>**9.2 Print a Photo Image**

The photos stored in the "Picture" folder in your mobile device can be printed. Note: JPEG, TIFF and PNG can be printed.

I. Tap "Select Photo".

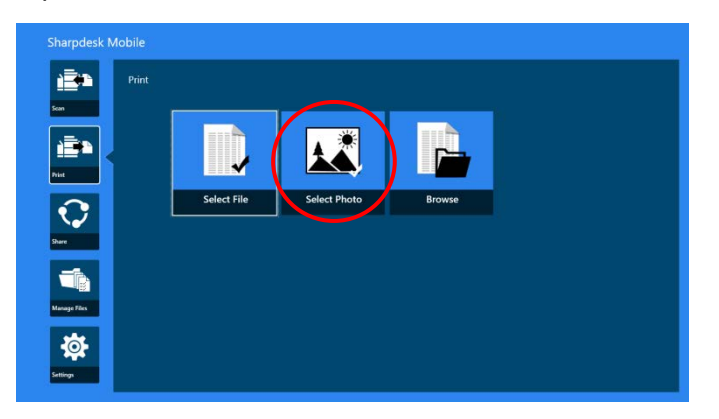

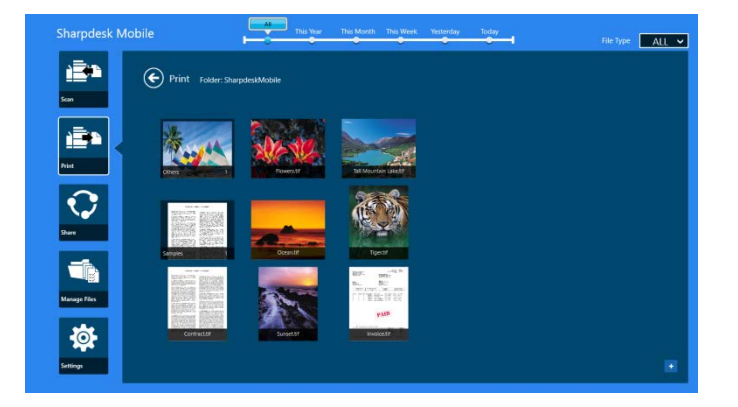

Note: Preview is not displayed if free memory on your mobile device is not sufficient.

III. Go to step [IV](#page-31-0) in section [9.1](#page-29-1) for the subsequent steps.

#### <span id="page-36-0"></span>**9.3 Print Web Pages**

Web pages browsed in the Internet Explorer in the Windows 8 UI (tap or click [Internet Explorer] tile), or Microsoft Edge in the Windows 10 UI (tap or click [Microsoft Edge] tile) can be printed. You can print only one web page at a time.

Note: You cannot print a web page with Sharpdesk Mobile application using Internet Explorer opened in the desktop mode.

I. Type a URL of the web page in the Internet Explorer (or Microsoft Edge) to open the web page.

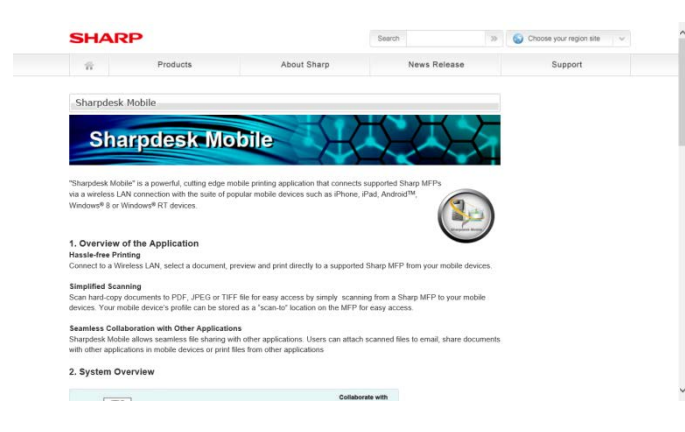

II. Swipe the screen from the right edge to display the Charm, and then tap "Share". On Microsoft Edge, tap "Share" icon in the right edge of the address bar.

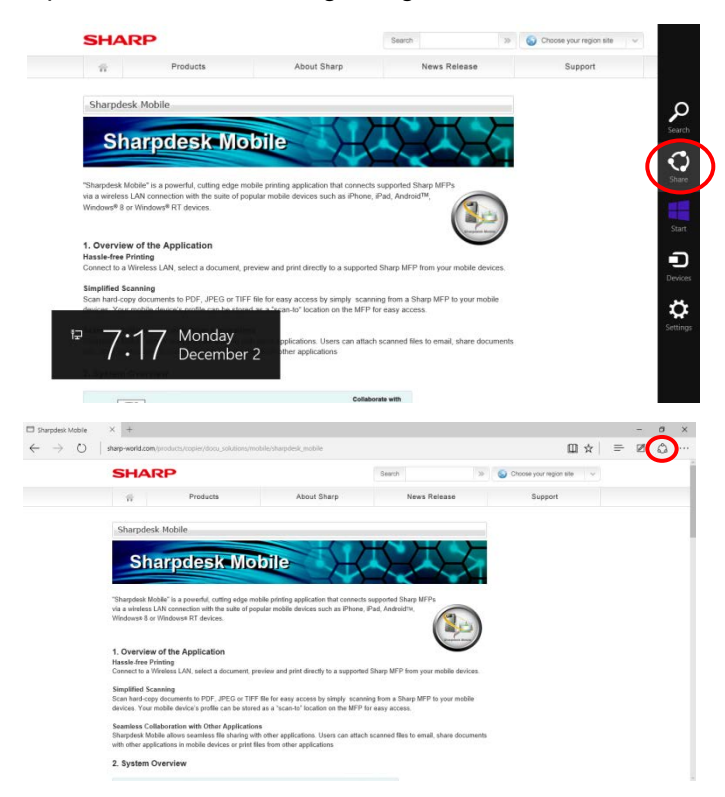

III. Available applications are listed in the Share charm. Select "Sharpdesk Mobile".

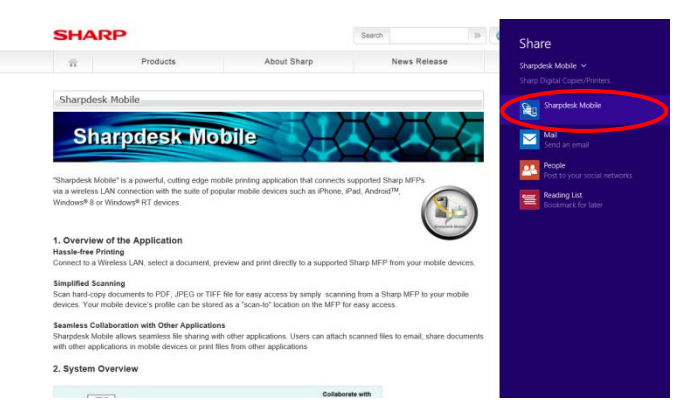

IV. Sharpdesk Mobile application opens in the Share charm. Tap "Print" in the AppBar.

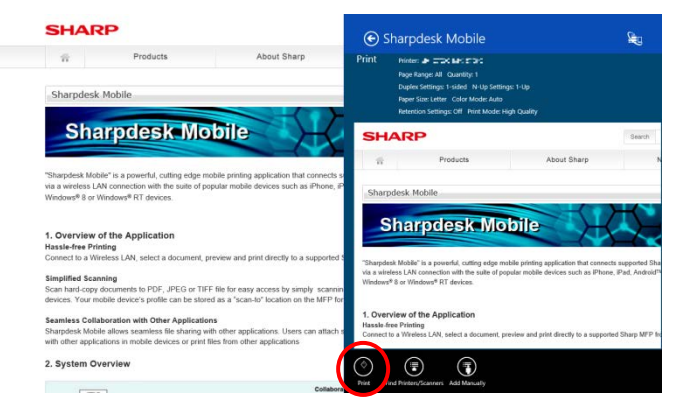

V. Go to step [IV](#page-31-0) in section [9.1](#page-29-1) for the subsequent steps.

### <span id="page-38-0"></span>**9.4 Print E-mails**

E-mails received in the standard Mail application can be printed.

Note: Your mobile device requires an internet connection to receive e-mails.

Note: You cannot send e-mails from this application.

Note: This feature is not available on Windows 10.

You can print only one e-mail at a time.

Steps [I](#page-38-1) through [IV](#page-39-0) are the operations within the Mail app.

<span id="page-38-1"></span>I. Browse e-mails in the Mail app (tap or click [Mail] tile on the Start screen).

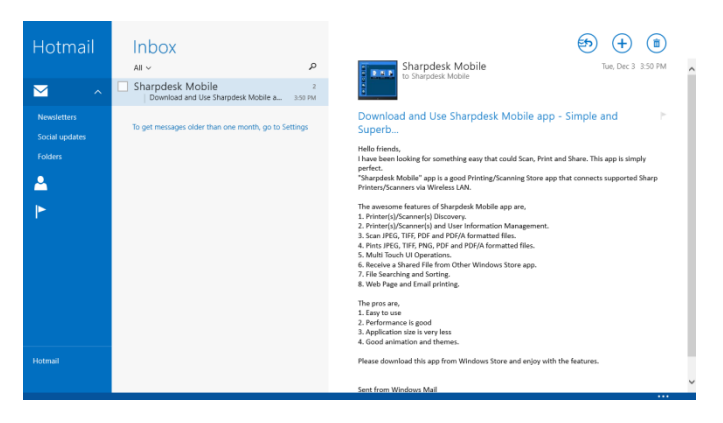

II. By touch or mouse operation, drag to select the area of the e-mail that you wish to print.

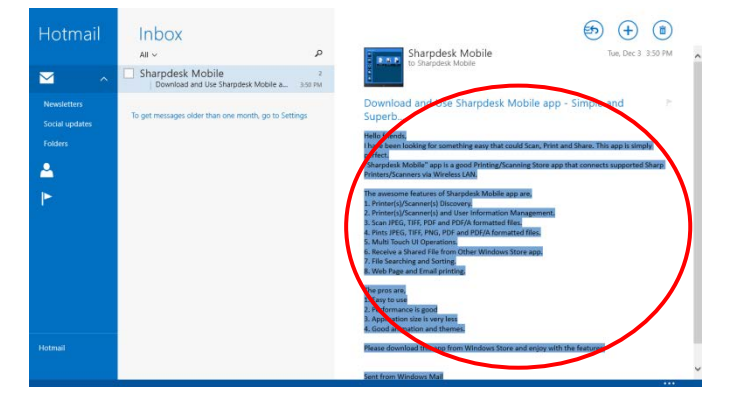

III. Swipe the screen from the right edge to display the Charm, and then tap "Share".

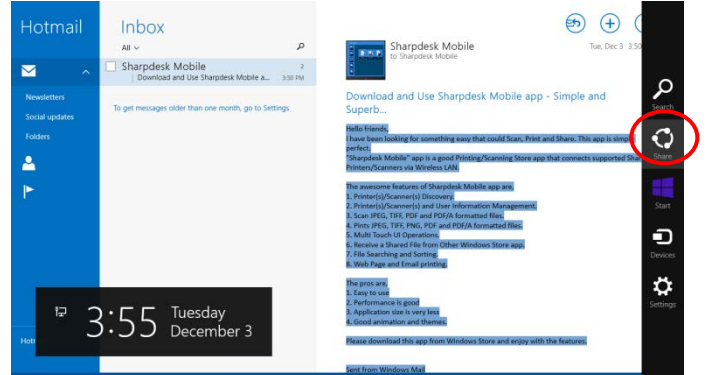

<span id="page-39-0"></span>IV. Available applications are listed in the Share charm. Select "Sharpdesk Mobile".

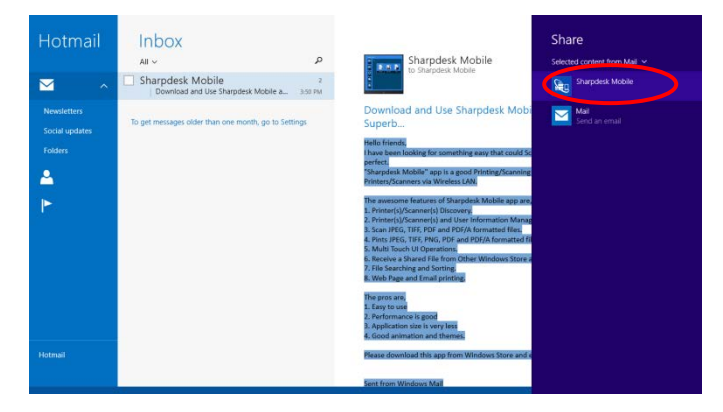

V. Sharpdesk Mobile application opens in the Share charm. Tap "Print" in the AppBar.

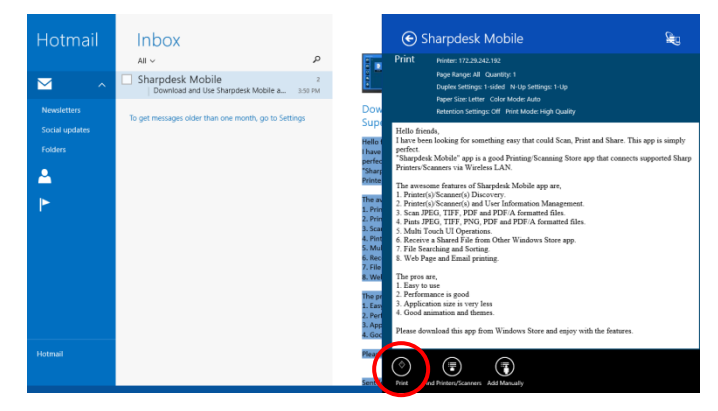

VI. Go to step [IV](#page-31-0) in section [9.1](#page-29-1) for the subsequent steps.

## <span id="page-40-0"></span>**9.5 Print Documents Stored in Other Folders**

The documents stored in the folder other than SharpdeskMobile folder on your device can be printed. Supported file formats are JPEG, TIFF, PNG, PDF (including compact PDF and encrypted PDF) and OOXML Files (DOCX, XLSX, PPTX).

I. Tap "Browse".

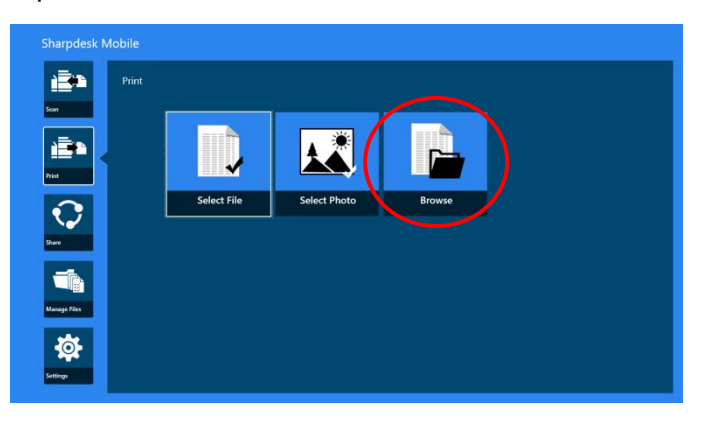

II. Files and folders stored in Documents folder (SharpdeskMobile folder on Windows 10) are listed. On Windows 10, the Open File dialog will be displayed to select a file.

Any folders in the device that you are allowed to access can be browsed and only the files in supported file format are listed.

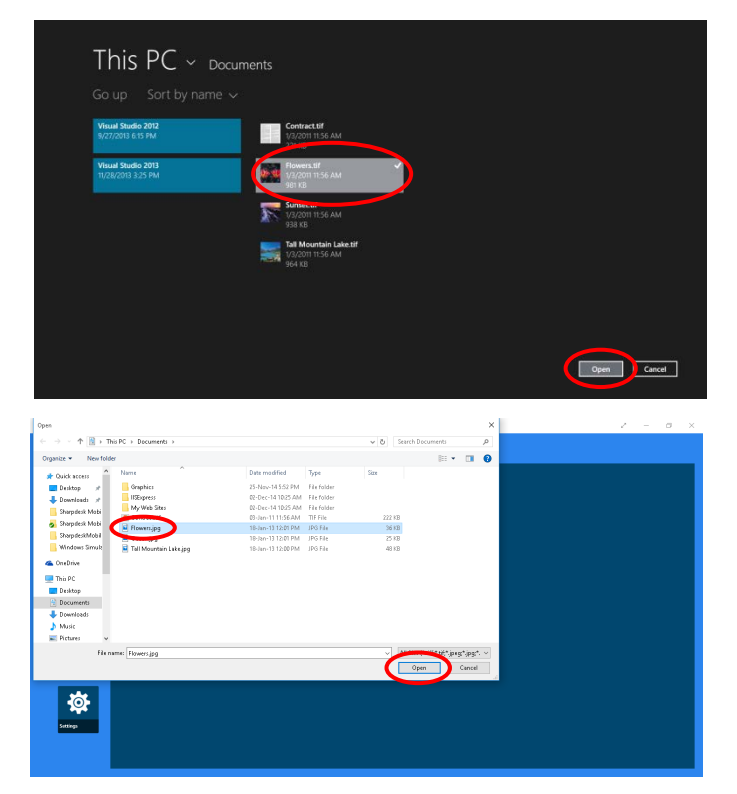

III. Tap to select a file and tap "Open". A preview of the selected file will be displayed. For preview operation, go to Section [12.3.](#page-49-0)

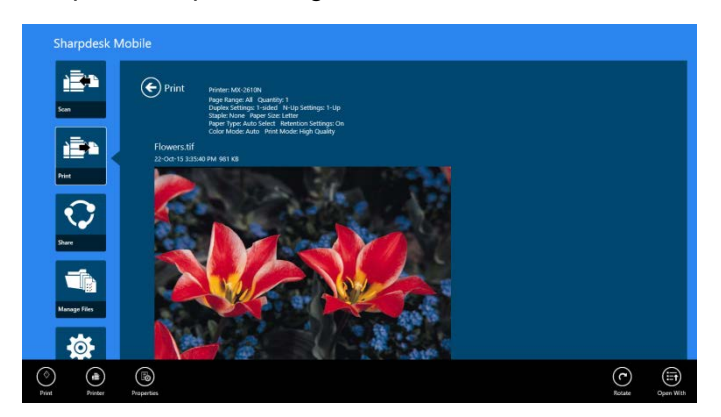

IV. Go to step [IV](#page-31-0) in section [9.1](#page-29-1) for the subsequent steps.

### <span id="page-42-0"></span>**10 Attach to E-mail**

The document stored in this application can be attached to E-mail.

Note: E-mail application has to be configured beforehand.

I. On the main screen, tap "Share".

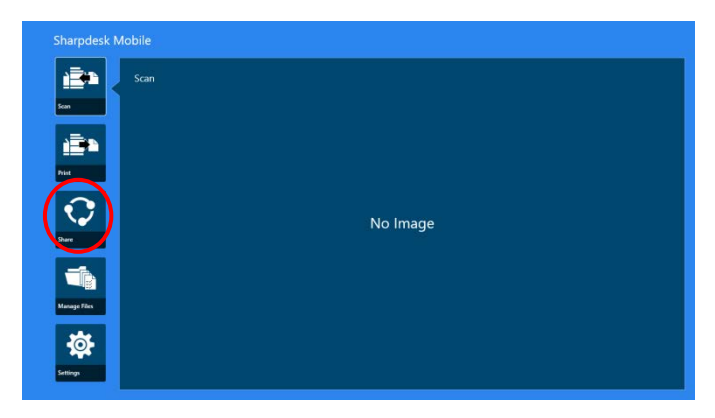

II. Tap "Select File" to select a file from the SharpdeskMobile folder, tap "Select Photo" to select a photo from "Pictures" folder, or tap "Browse" to select a file from any folder (Documents by default) on your device.

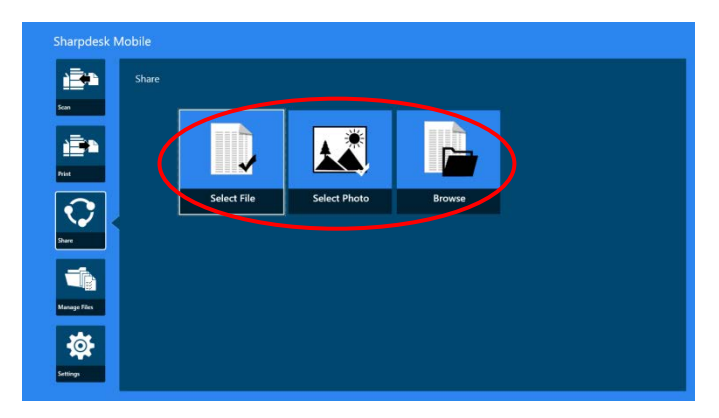

Preview of the selected file is displayed. For preview operation, go to section [12.3.](#page-49-0)

III. When you tap "Share" in the AppBar, all available applications will be listed in the right side of the screen. When you tap any E-mail application in the list, the selected E-mail application will be invoked and an E-mail message with attached file is displayed in the Share charm. Send the E-mail after composing the mail.

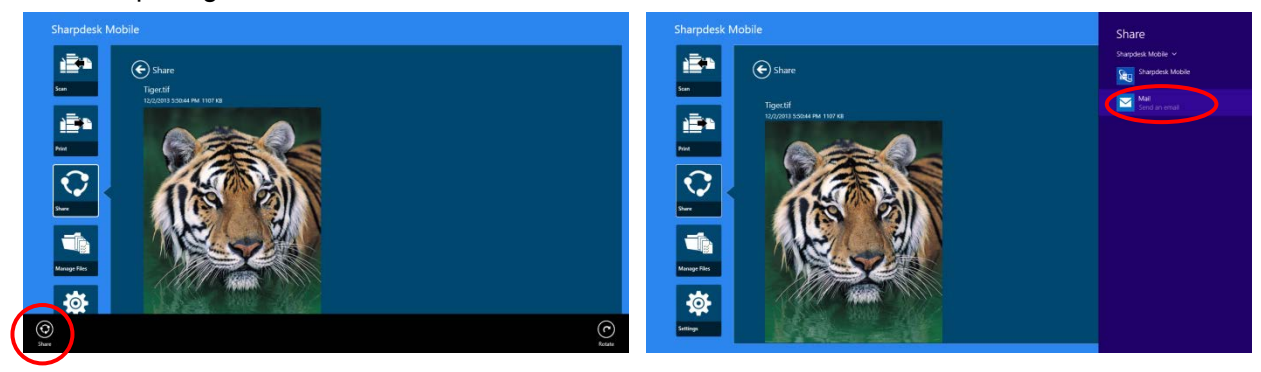

Note: This application can share documents only with Windows® Store apps.

# <span id="page-44-0"></span>**11 Send to Application**

The documents stored in this application can be sent to other application.

I. On the main screen, tap "Share".

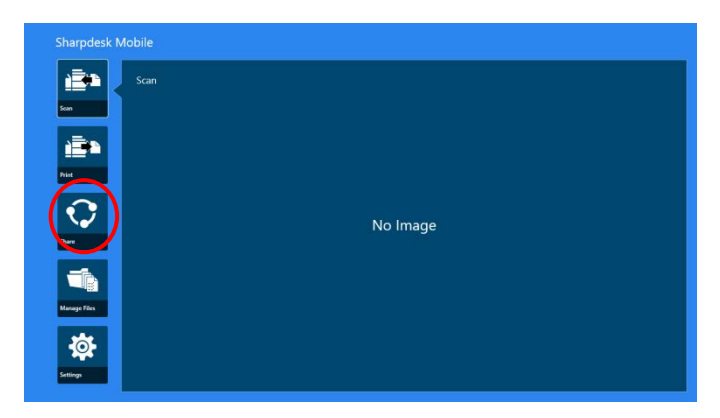

II. Tap "Select File" to select a file from the SharpdeskMobile folder, tap "Select Photo" to select a photo from "Pictures" folder, or tap "Browse" to select a file from any folder (Documents by default) on your device.

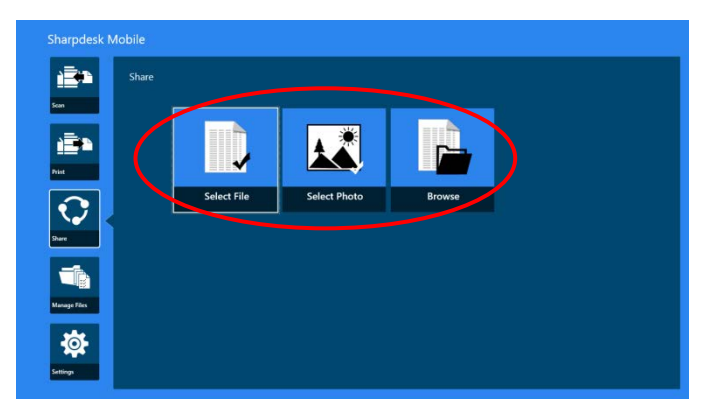

Preview of the selected file is displayed. For preview operation, go to section [12.3.](#page-49-0)

III. Tap "Share" in the AppBar.

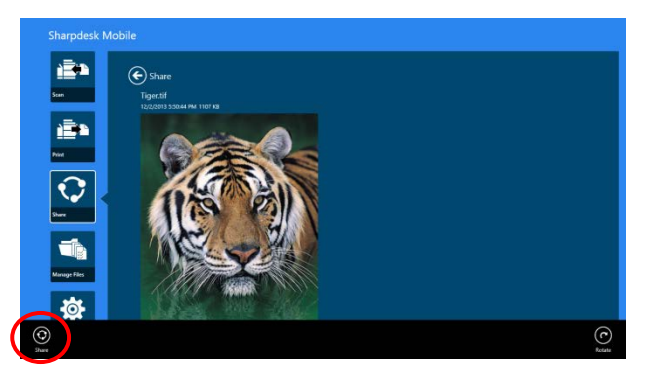

IV. Available applications are listed.

To send the file to another application, select the application from the list.

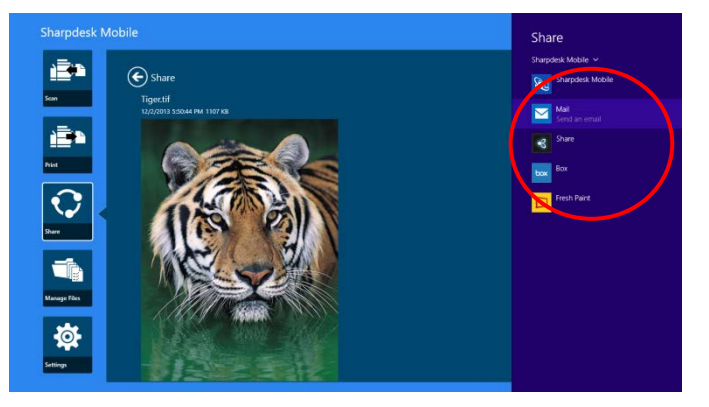

### <span id="page-46-0"></span>**12 Manage Files**

Files or folders stored in the application can be managed. Available actions include listing files and folders stored in the application, searching for files and folders, previewing files, changing a file/folder name, move, delete, or create a folder.

Tap "Manage Files" on the main screen.

Tap "Select File" to browse files in the SharpdeskMobile folder. "Select Photo" to browse pictures in the "Pictures" folder. "Browse" to browse folders on your device (Documents by default).

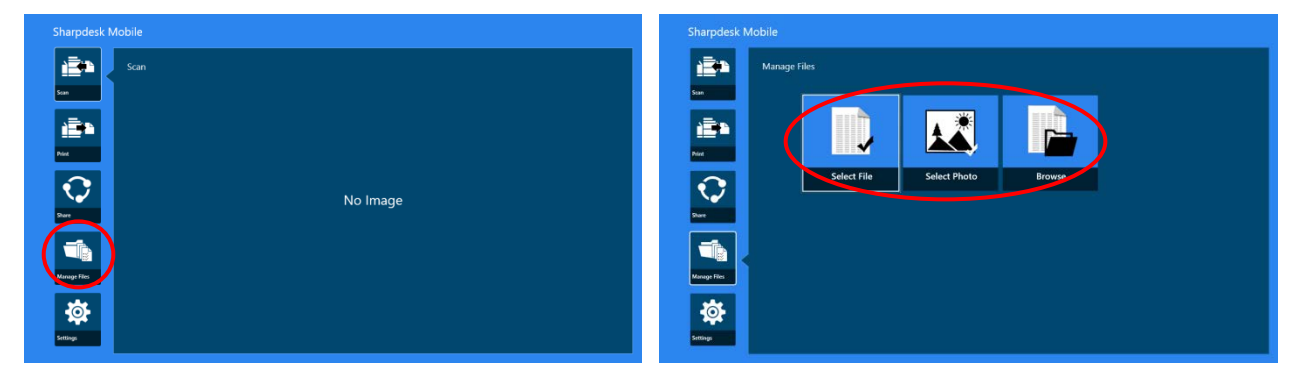

Files and folders stored in this application are listed.

<span id="page-46-1"></span>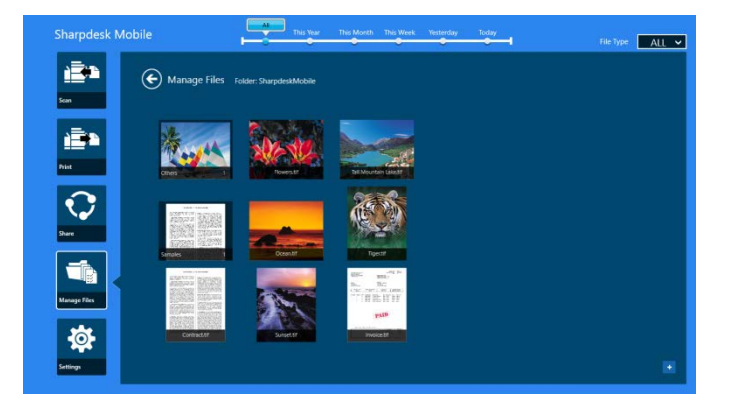

### <span id="page-47-0"></span>**12.1 Modify File/Folder List**

You can search files and folders, sort file and folder lists or switch views.

Note: For searching files and folders, go to section [12.2.](#page-48-0)

Note: Switching to browse storage for files/folders is not possible.

To sort the file/folder list, swipe up from the bottom edge of the screen or right click on the mouse to display the AppBar. (On Windows 10, AppBar can be displayed by tapping the top left corner of the title bar and then tapping "App Commands" menu.)

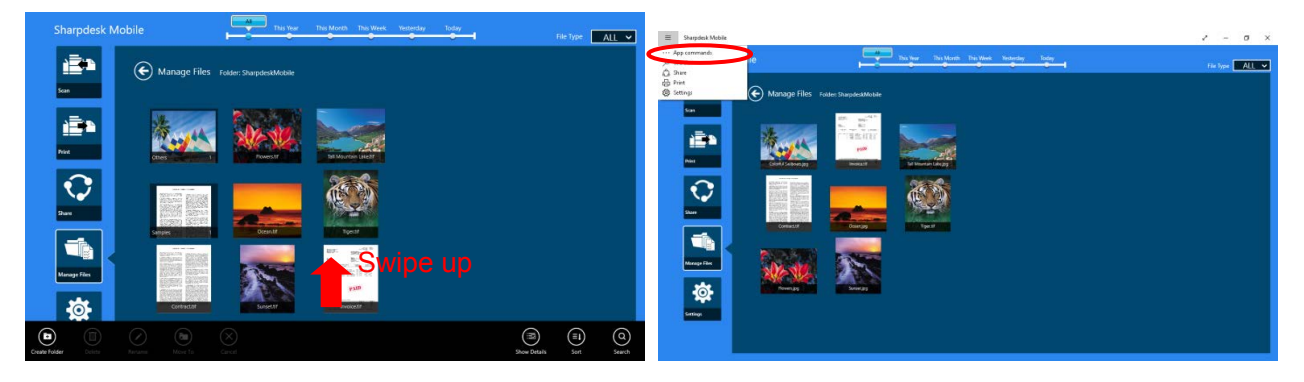

Tap "Sort Files". "Name", "Type", "Size", "Date created" or "Date modified" can be selected as a sorting condition, and "Ascending" or "Descending" can be selected for a sorting order.

Note: "Type" can be selected only when "All" is selected in the file type filter.

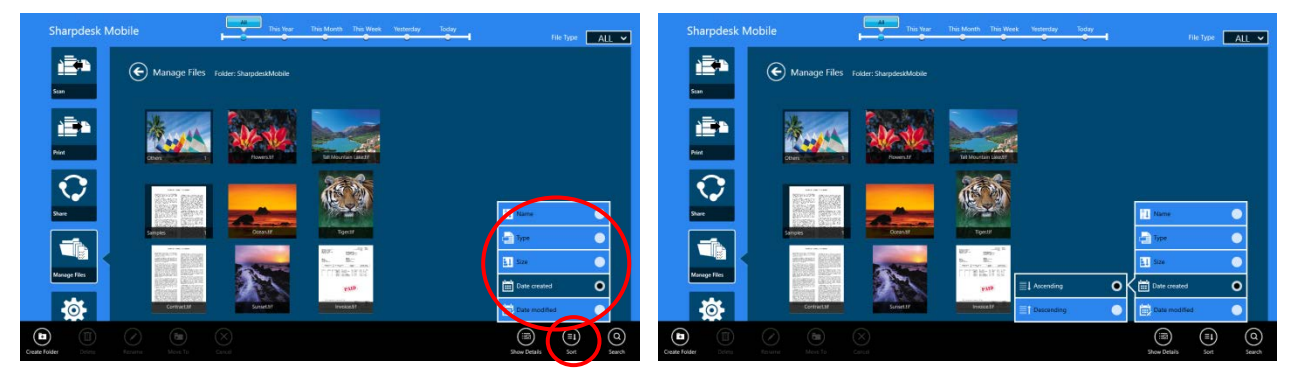

There are two ways to filter the file/folder list:

 By tapping the time line filter in the upper screen, you can filter the list by the time when the files or folders were created.

"Normal View" and "Tree View": "All", "This Year", "This Month", "This Week", "Yesterday" and "Today" can be selected ("Today " is the default).

"Calendar View" and "Circle View": "Year", "Month", "Week", and "Day" can be selected ("Day" is the default).

 By tapping the file type filter in the upper-right side on the screen, you can filter the list by file types. "PDF", "JPEG", "TIFF", "PNG", DOCX, XLSX, PPTX and "ALL" can be selected ("ALL" is the default).

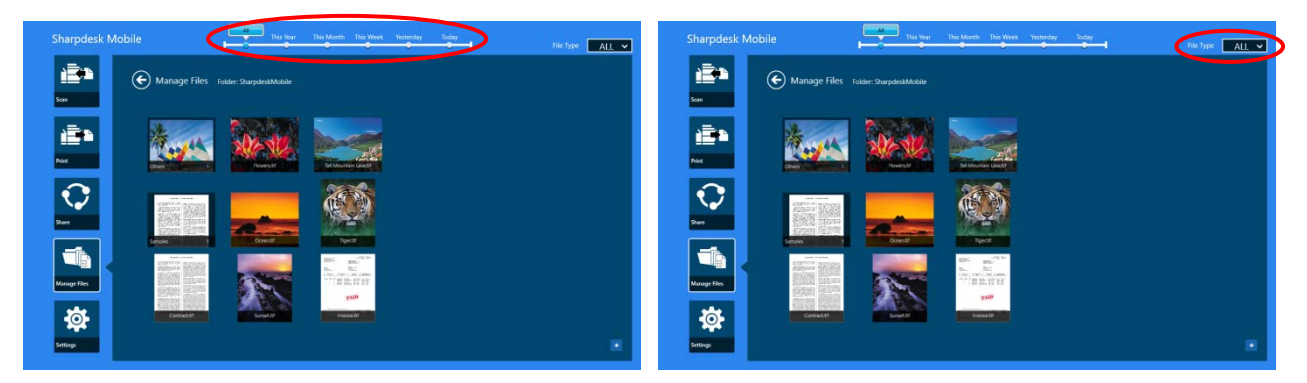

#### <span id="page-48-0"></span>**12.2 Search Files/Folders**

Swipe up from the bottom edge of the screen or right click on the mouse to display the AppBar, and then tap "Search". This method is used in Windows 8.1, but for Windows 10, tap or click the left corner of the title bar to display the menu and then select "Search" to display the Search charm.

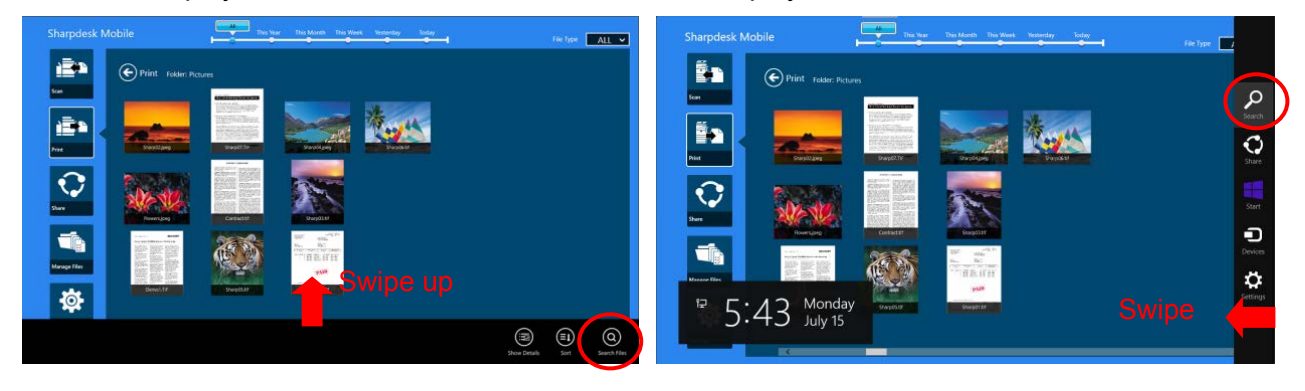

On Windows 10, tap the left corner of the title bar to display the menu and tap "Search" to display the Search charm.

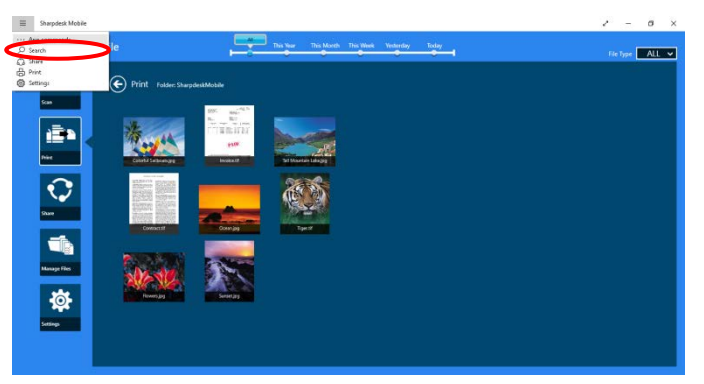

File search charm will be displayed. Enter a full file name, or a portion of the name that you are looking for, files contain the entered word will be searched from the current folder and its subfolders and then displayed as a list. The results can be filtered using the timeline or file type filter.

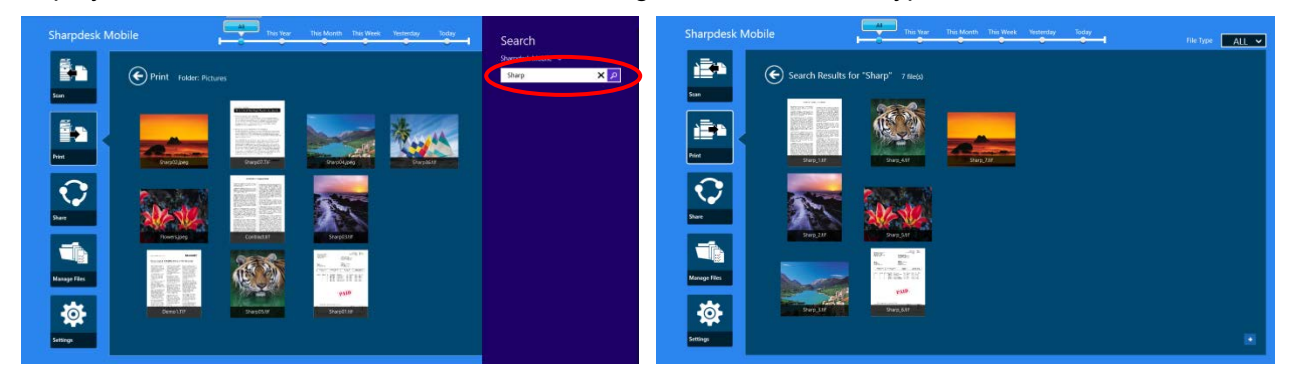

### <span id="page-49-0"></span>**12.3 Preview a File**

You can preview a file in the files/folders list.

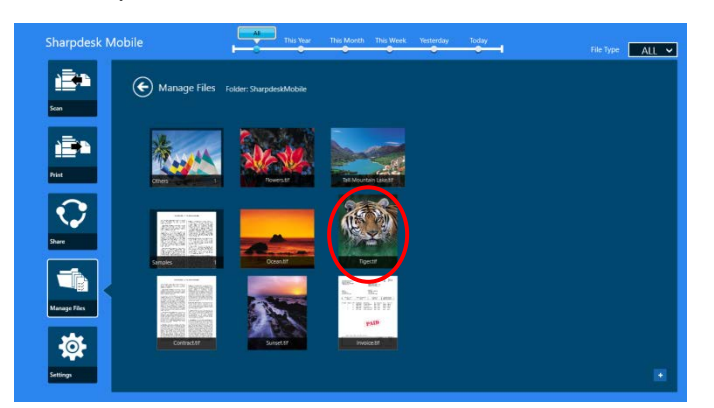

Note: Preview is not displayed if free memory in your mobile device is not sufficient.

Use two fingers to zoom in/out the preview image. (Pinch out/Pinch in)

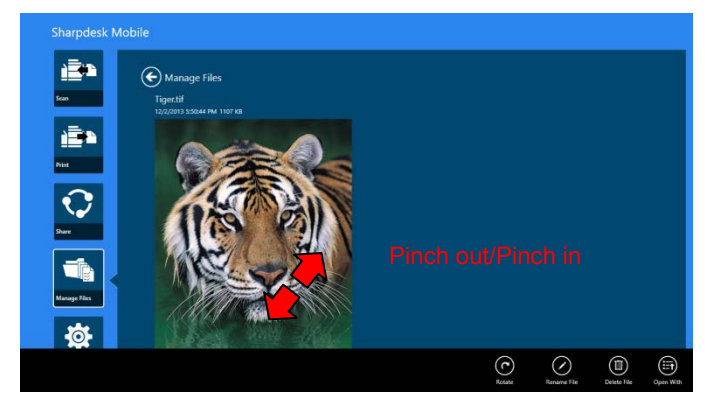

Tap "rotate" to rotate the preview 90 degrees clockwise.

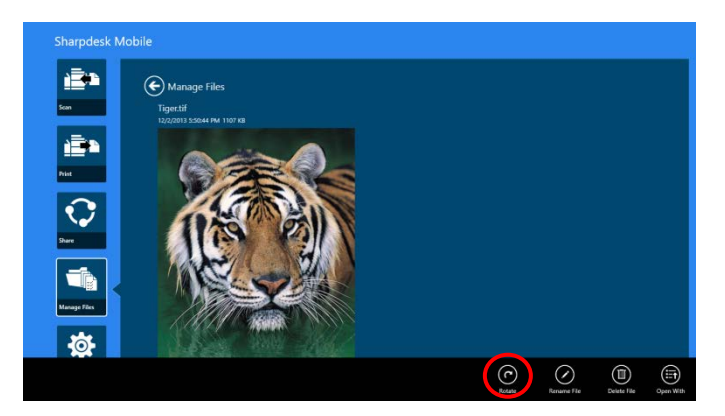

Note: Original size and/or orientation of the image are kept even if another operation is performed after the preview was rotated and/or zoomed.

You can tap "Open With" to select an appropriate application to preview the file.

<span id="page-50-0"></span>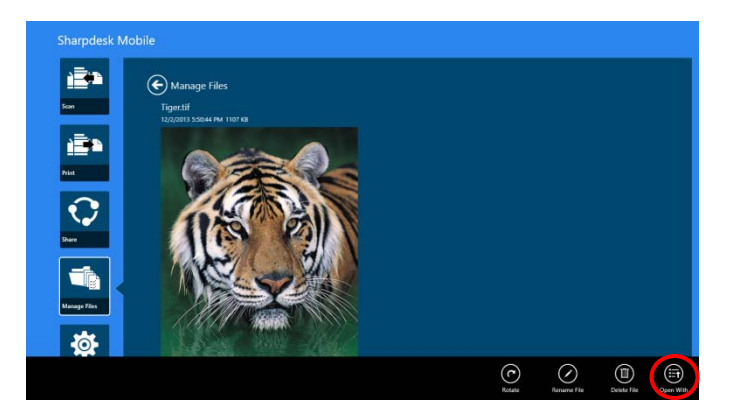

### **12.4 Rename a File/Folder**

Note: You can rename only 1 file/folder at one operation. You cannot rename multiple files/folders at once.

<span id="page-51-0"></span>I. Vertically swipe the file or the folder that you wish to rename.

Note: When multiple files/folders are selected, "Rename" is not available.

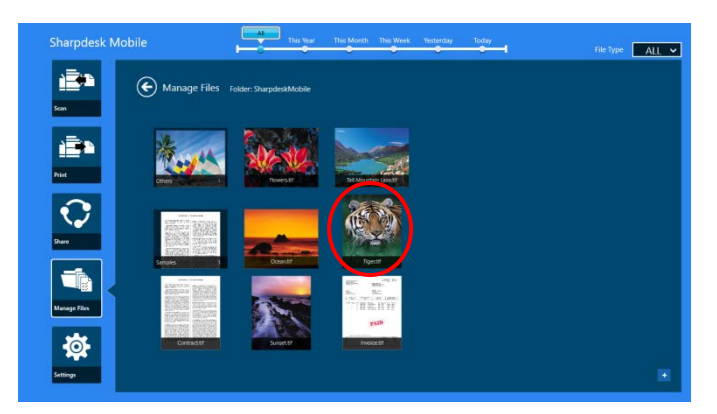

Note: If you selected "Browse", tap the file icon, and tap "Open".

II. Tap "Rename" on the AppBar ("Rename File" when opening the file from "Browse").

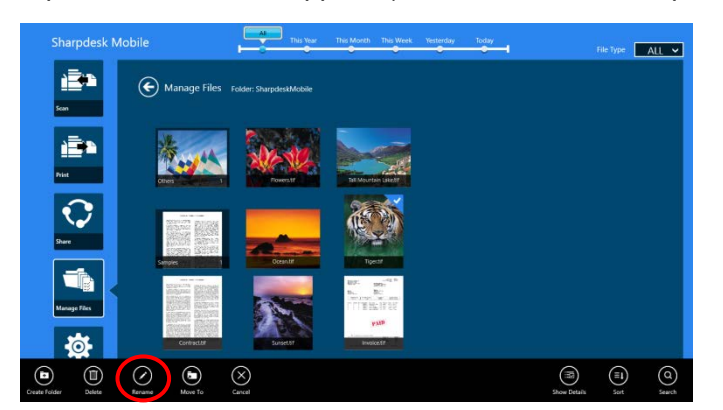

III. "Change File(Folder) Name" dialog is displayed. Enter a new name.

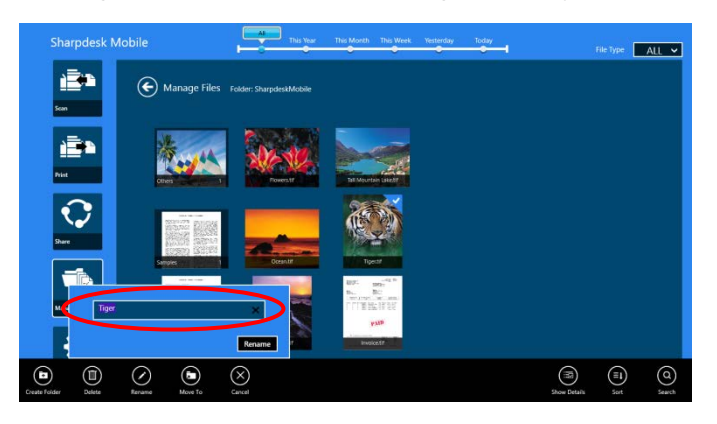

IV. Tap "Rename" to rename.

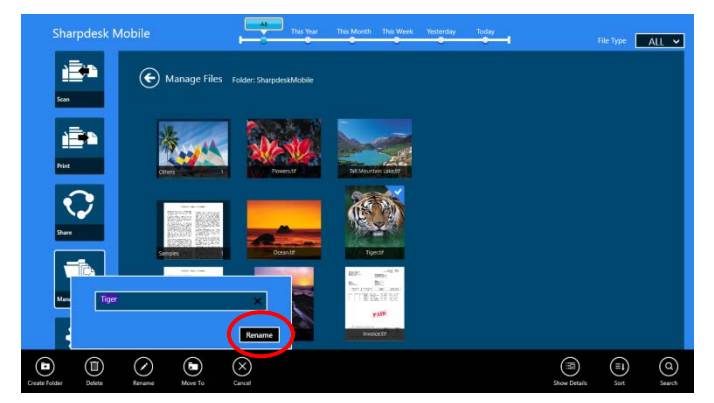

You can also rename files following the steps below:

Tap the file you wish to rename in step [I.](#page-51-0)

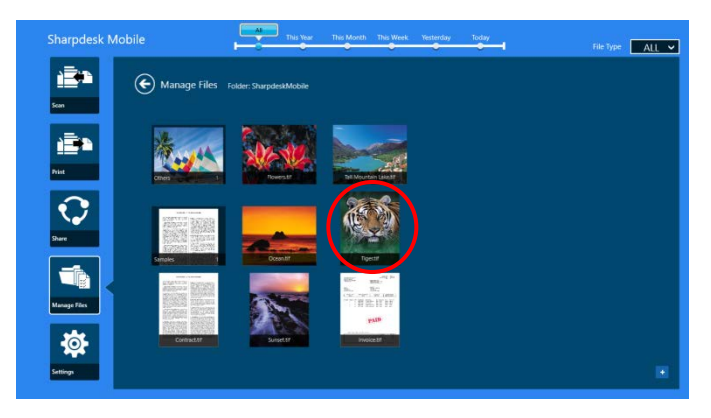

The preview image and the AppBar is displayed. Tap "Rename File" in the AppBar.

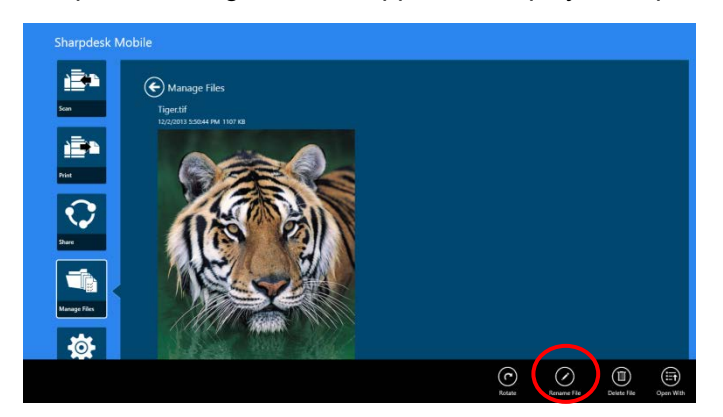

A text box will be displayed above the preview image. Enter a new file name.

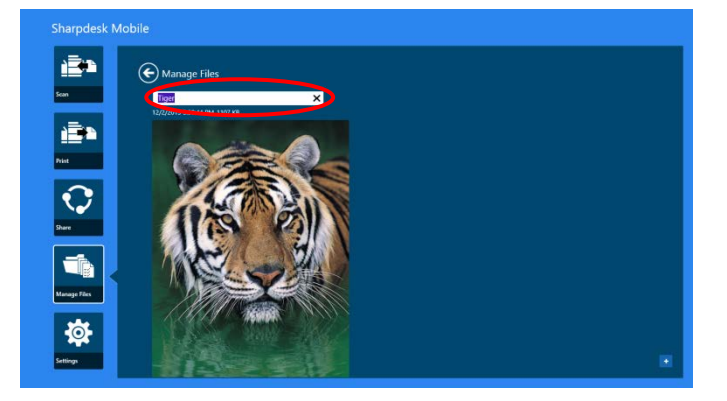

Note: The extension name of the file cannot be changed.

#### <span id="page-53-0"></span>**12.5 Move Files/Folders**

I. Swipe the files/folders that you wish to move. Multiple files/folders can be selected.

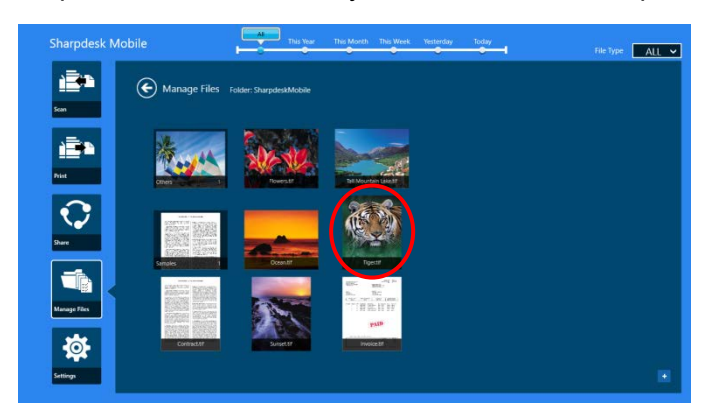

II. Tap "Move To" in the AppBar.

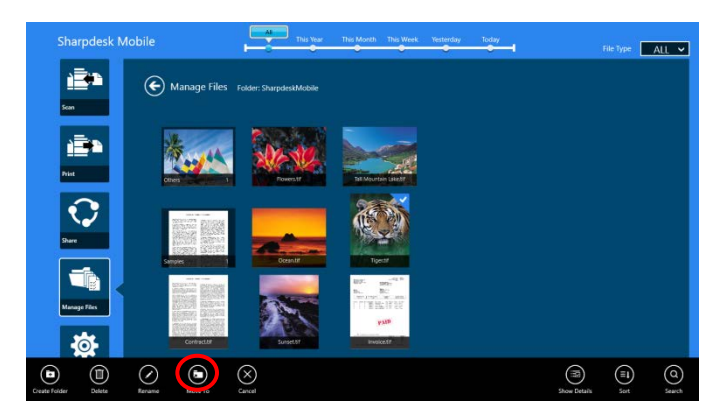

III. Select a destination. When "SharpdeskMobile Folder" is selected, files and folders in the SharpdeskMobile folder will be displayed. When "Pictures Library" is selected, pictures in the Pictures Library folder will be displayed. When "Other Folders" is selected, files and folders in "My Documents" folder will be displayed. Move to the target folder, and then tap "Move Here" to move the target files/folders.

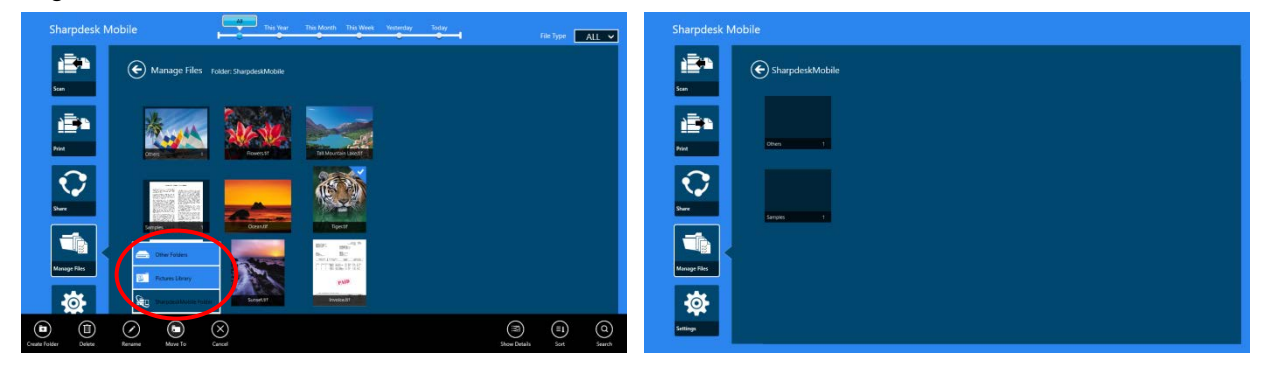

### <span id="page-54-0"></span>**12.6 Delete Files/Folders**

I. Swipe up the files/folders that you wish to delete. Multiple files/folders can be selected.

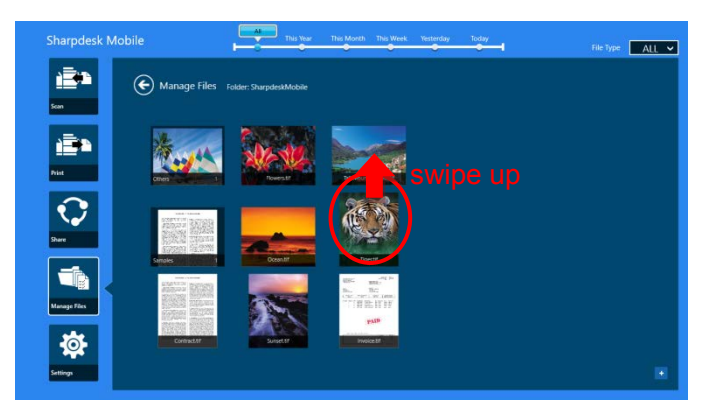

II. Tap "Delete" in the AppBar. "You are about to delete the file/folder" dialog is displayed, then tap "Delete" to delete the selected files/folders.

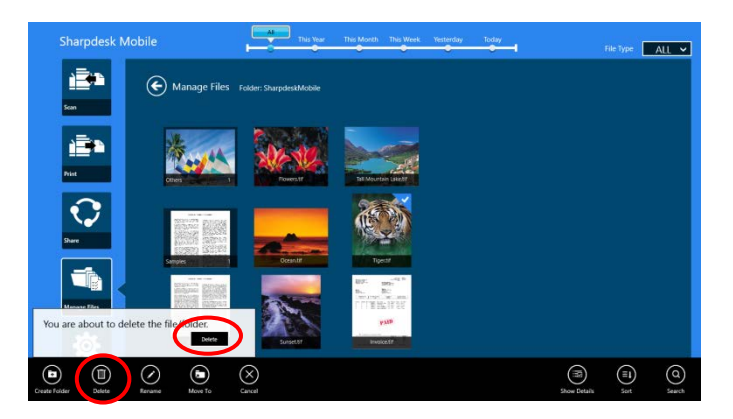

You have an option to preview a file before deleting it:

Tap "Delete File" in the preview screen (see section [12.3\)](#page-49-0).

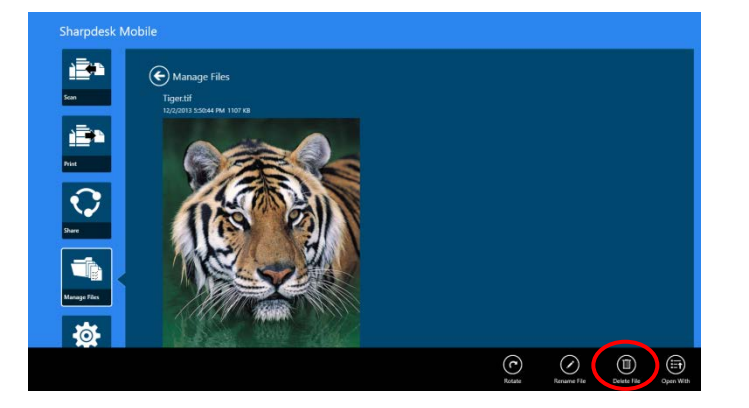

### <span id="page-55-0"></span>**12.7 Create a Folder**

I. Tap "Select File" to browse files in the SharpdeskMobile folder or "Select Photo" to browse pictures in the "Pictures" folder. Move to the folder under which you wish to create a new folder. Note: If "Browse" is selected on Windows 8.1, a folder cannot be created. On Windows 10, the Open File dialog will be displayed and a folder can be created in the dialog.

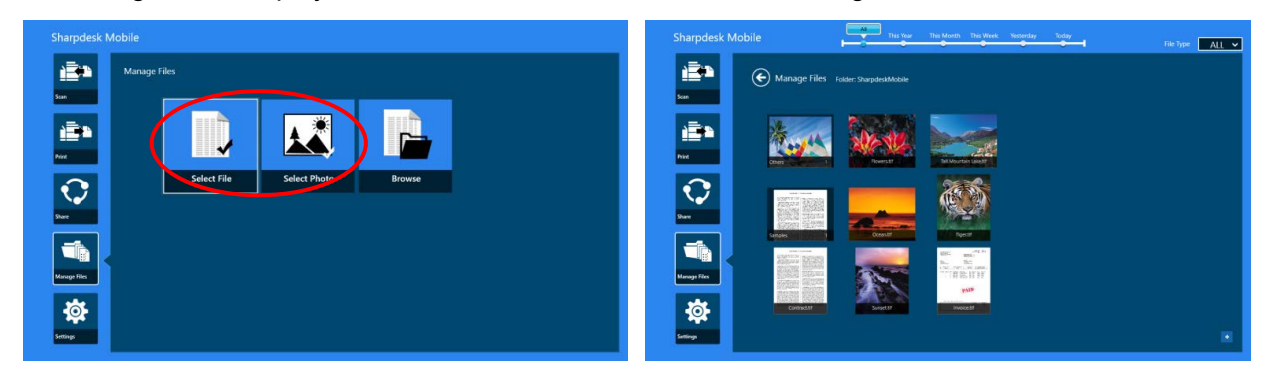

II. Tap "Create Folder" in the AppBar.

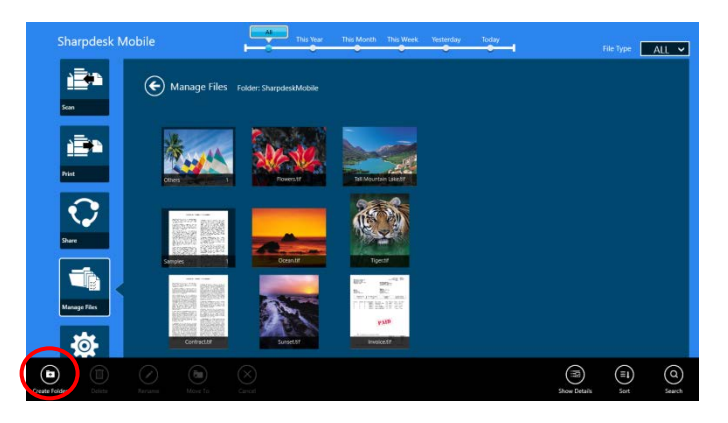

III. "Create Folder" dialog is displayed. Enter a new folder name, then tap "Create Folder" to create the folder.

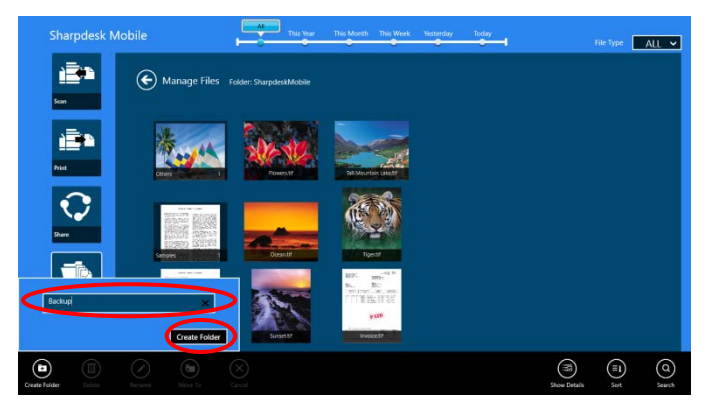

### <span id="page-57-0"></span>**13 Print from External Application**

Data sent from other applications in your mobile device can be printed from this application.

- I. Open the file that you wish to print (JPEG, TIFF, PNG, PDF, DOCX, XLSX or PPTX) in other application.
- II. Perform the steps to share the file(s). ("Pictures Library" on Windows 8.1 is used as an example.)

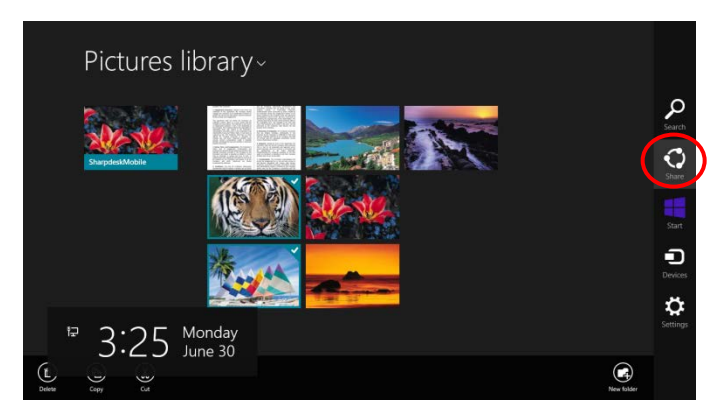

III. Available applications are listed in the Share charm. Select "Sharpdesk Mobile".

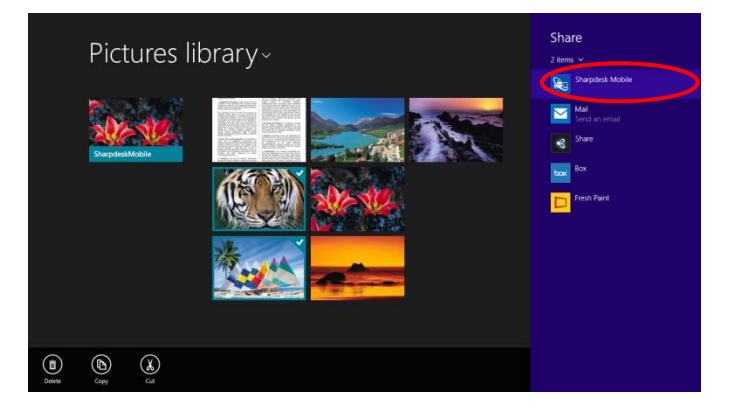

IV. This application appears in the Share charm. Tap "Print" in the AppBar.

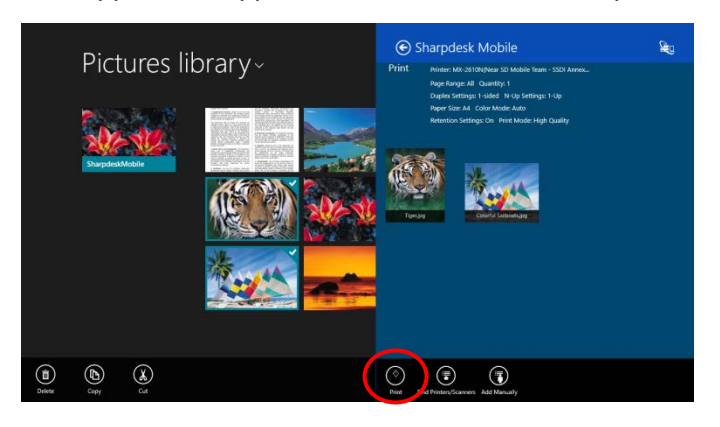

V. See step [IV](#page-31-0) or later in section [9.1](#page-29-1) for the subsequent steps.

Sharpdesk Mobile V2.2 Operation Manual

Microsoft, Windows and Internet Explorer are registered trademarks of Microsoft Corporation in the United States and other countries.

Sharpdesk is a trademark or registered trademark of Sharp Corporation in the U.S. and other countries.

All other company names, products, services and logos used herein are trademarks or registered trademarks of their respective owners.

WN0220EN-001